# **HVR-04E**

**Installation Guide** 

**v 1.0** 

#### **FCC Compliance Statement**

**Caution**: Any changes or modifications in construction of this device which are not expressly approved the party responsible for compliance could void the user's authority to operate the equipment.

**NOTE**: This equipment has been tested and found to comply with the limits for a Class B digital device, pursuant to part 15 of the FCC Rules. These limits are designed to provide reasonable protection against harmful interference in a residential installation. This equipment generates uses and can radiate radio frequency energy and, if not installed and used in accordance with the instructions, may cause harmful interference to radio communications, However, there is no guarantee that interference will not occur in a particular installation. If this equipment does cause harmful interference to radio or television reception, which can be determined by turning the equipment off and on, the user is encouraged to try to correct the interference by one or more of the following measures:

- Reorient or relocate the receiving antenna.
- Increase the separation between the equipment and receiver.
- Connect the equipment into an outlet on a circuit different from that to which the receiver is connected.
- Consult the dealer or an experienced radio/TV technician for help.

### **CAUTION**

1. Danger of explosion if battery is incorrectly replaced. Replace only with the same or equivalent type.

2. Disposal of used batteries according to the general recommendations against the environmental pollution.

3.Do not throw the batteries into a fire, and do not heat, short-circuit or attempt to disassemble the batteries.

4.Do not attempt to recharge the batteries.

## **Important Notice**

1. Do not place heavy objects on the top of the HVR-04E.

2. HVR-04E is for indoor use. It is not weatherproof. Use HVR-04E with referring to its environmental specifications (Temperature & Humidity). To clean the HVR-04E, gently wipe the outside with a clean dry cloth.

3. Be sure to use a DC adapter that is provided by Hunt Electronic USA, Inc. Connecting HVR-04E directly to an AC current will cause electric damages to HVR-04E.

4. Be careful not to drop the HVR-04E. Physical shocks may harm the product. In addition, be sure the HVR-04E is secured after installation.

5. If HVR-04E does not operate properly, please contact the closest HUNT ELECTRONIC USA, INC. distributor for after sales service. Tampering or disassembling the product will void the warranty.

6. Security surveillance laws may differ for each country. Therefore, please contact the local region first to avoid any surveillance law violations.

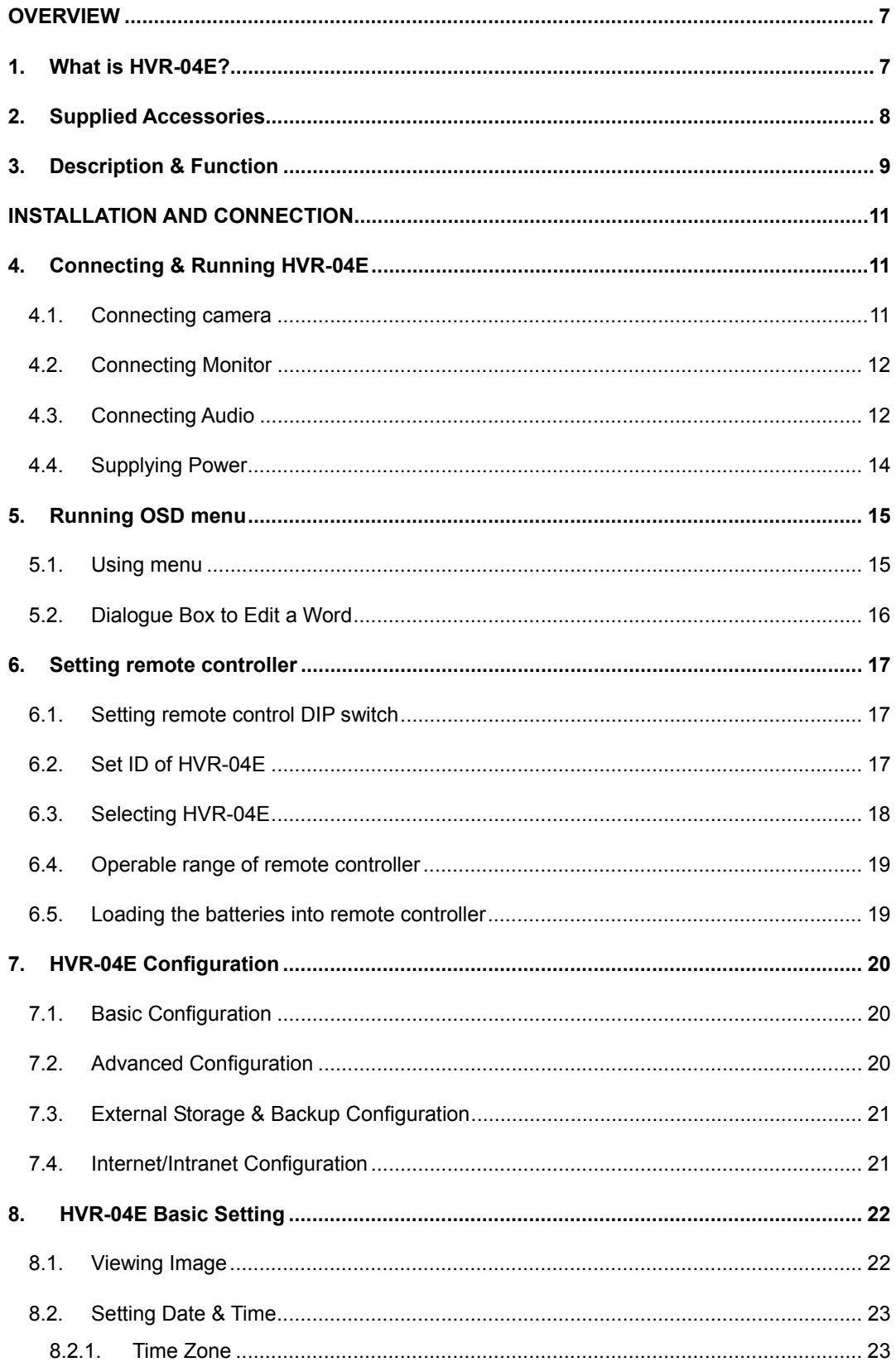

Hunt Electronic USA, Inc.

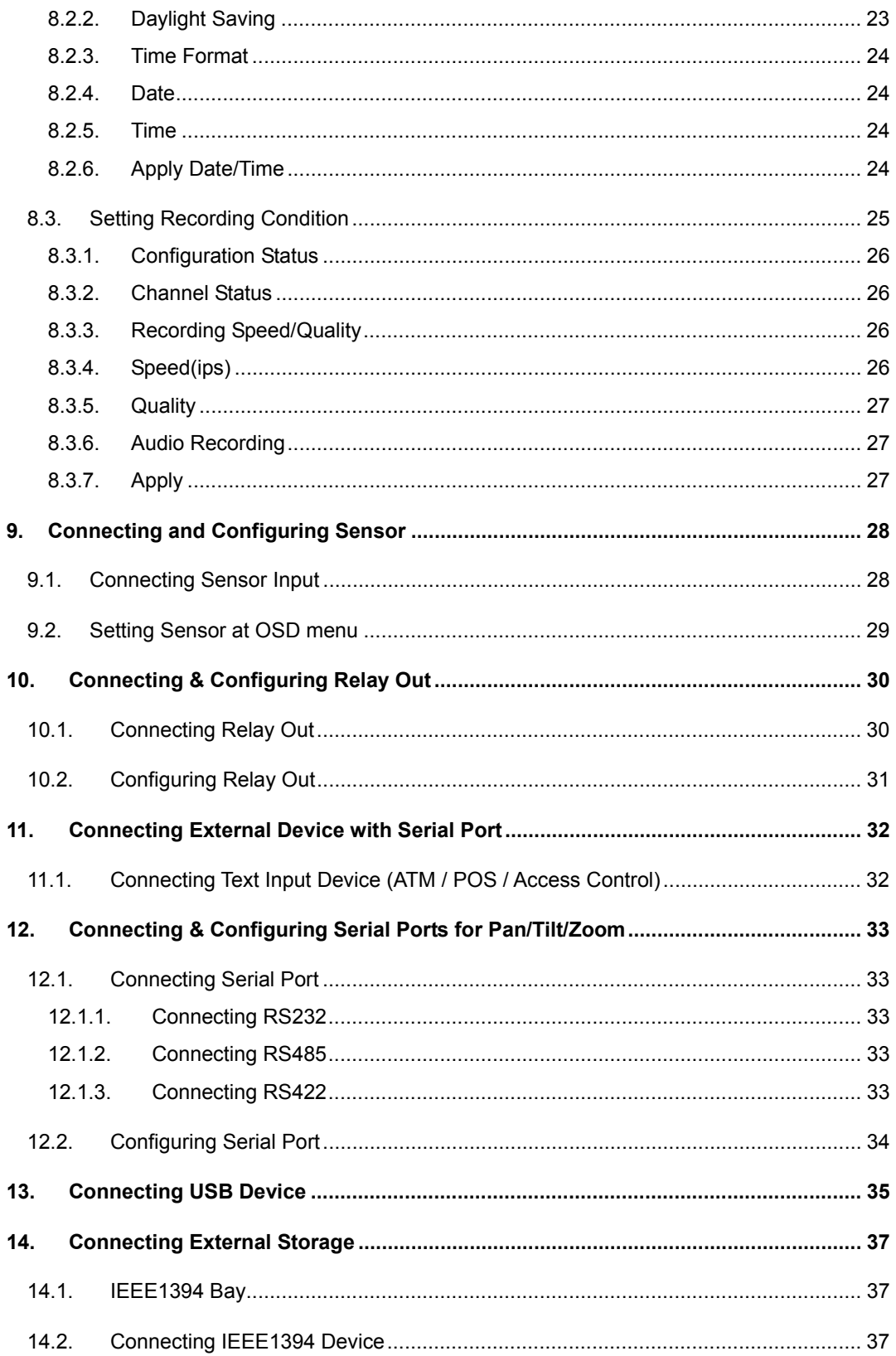

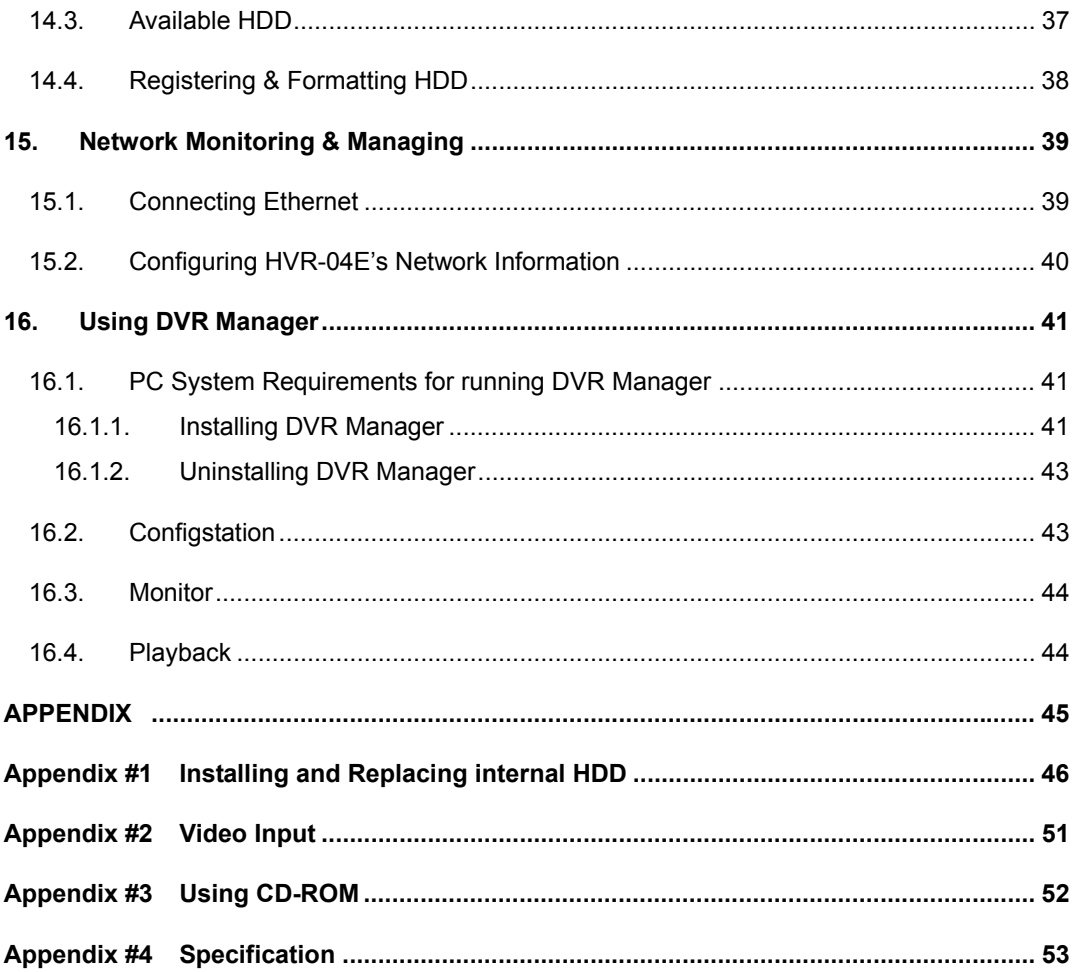

# **OVERVIEW**

## **1. What is HVR-04E?**

The HVR-04E is a 4-Analog, 12-IP channel network digital video recorder. The HVR-04E can record and display 4 analog video channels and 12 IP video channels simultaneously. Video, Audio, and Text Event-Logs are digitized and stored on two internal hard-drives.

#### **Key features**

- $\Box$  Expandable up to 16 channels (4 analog video channels + 12 IP video channels)
- $\Box$  1 channel audio recording & playback
- $\Box$  Total 120 ips recording speed (Analogue video 60ips + IP video 60ips)
- $\Box$  Total 120 ips display speed (Max 60ips over Network)
- $\Box$  Built-in software multiplexer for all 16 live monitoring channels (1 / 4 / 9 / 13 / 16Ch Mode on
- CCTV Monitor as well as PC)
- □ Maximum 4TB storage capacity (IEEE 1394 for external HDD)
- $\Box$  ATM/POS transaction information text recording and search with corresponding video
- $\Box$  4 pairs of sensor inputs and alarm outputs
- $\Box$  Built-in hardware motion detection with search function (64-division comparison)
- □ Various efficient back-up methods (IEEE 1394(FiWi), USB (V 1.1), Ethernet)
- □ PTZ Control (Preset support) via RS 232 and RS 485/RS422
- □ User-friendly 32bit True-colored Graphic OSD Menu
- $\Box$  Dynamic IP (DHCP, Floating IP) support (when xDSL and Cable Modem are used)
- $\Box$  IR remote controller (User controls PTZ with remote controller)
- □ Remote Management Software (DVR Manager)

# **2. Supplied Accessories**

Unpack and check all the items as below.

1. HVR-04E (1) 2. DC Power Supply (1) (110V~220V) **Call Strategy** 3. AC Power Cord (1) 4. CD-ROM (Including DVR Manager) (1) 5. Remote Controller (1) 6. Guide (2)

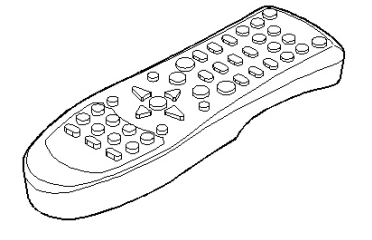

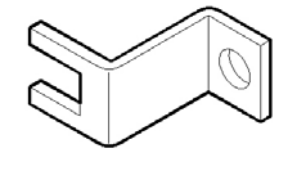

7. Plug Bracket (1) 8. HDD Fixing Screw (8)

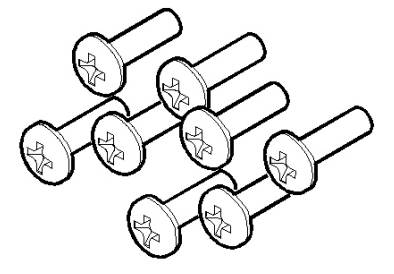

# **3. Description & Function**

## **HVR-04E Front**

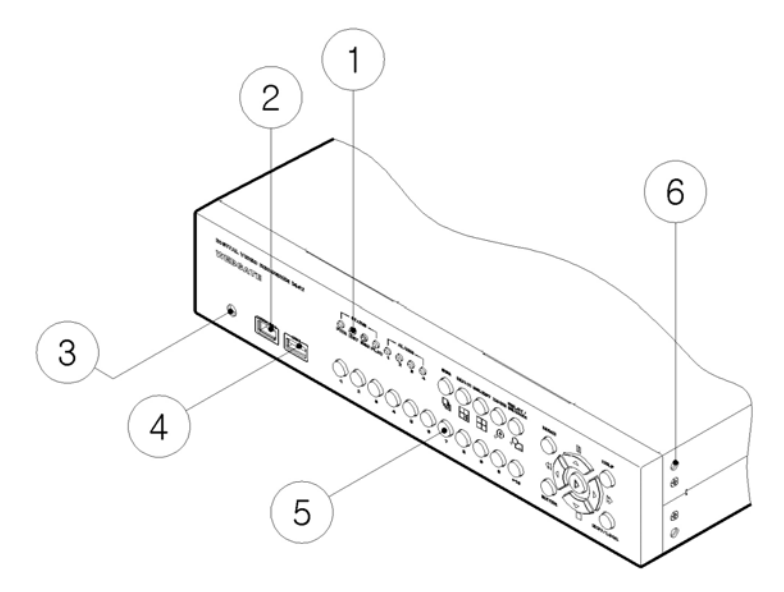

(1) LED

- (2) IEEE1394 connecter
- (3) Remote controller receiver
- (4) USB connecter
- (5) Function buttons
- (6) Bracket fixing hole for rack mount

## **HVR-04E Rear**

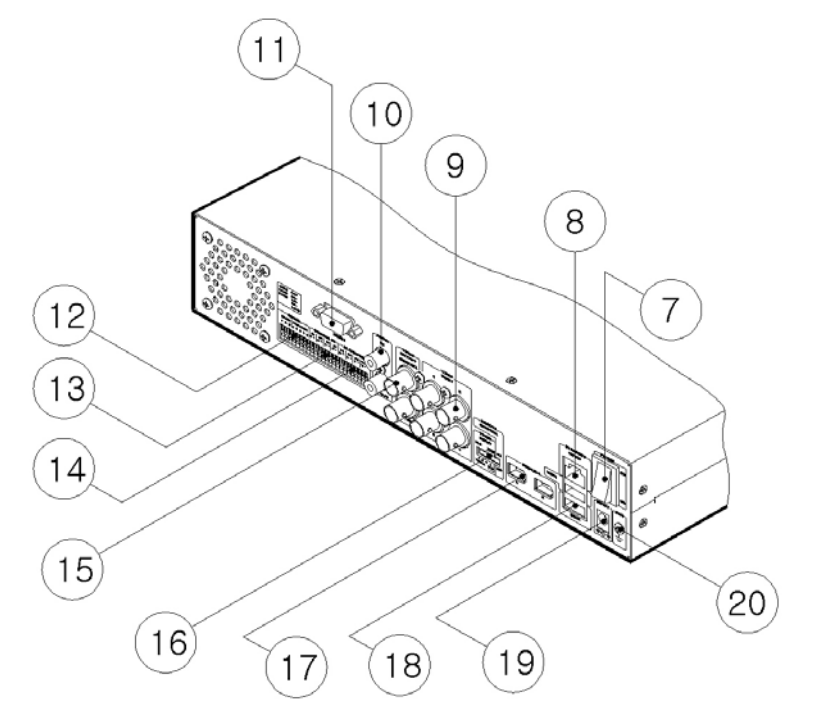

(7) Power switch

(8) Ethernet connector

- (9) BNC connector for Video input
- (10) Audio input / output connector
- (11) RS232 connecter (9Pin D-Sub)
- (12) Terminal block for RS232 & 422/485
- (13) Terminal block for Sensor input
- (14) Terminal block for Relay output
- (15) Video output for MONITOR or VCR
- (16) Video input type/impedance select & remote controller switch
- (17) IEEE1394 connecter
- (18) USB connecter
- (19) Power connector (DC12V)
- (20) GND

# **INSTALLATION AND CONNECTION 4. Connecting & Running HVR-04E**

#### **4.1. Connecting camera**

- (1) Connect CCTV camera to HVR-04E with BNC cable as shown below.
- (2) Set video type (NTSC/PAL) by rear panel's switch.
- **<Note>**

The video type for all channels should be either NTSC or PAL. NTSC is the standard used in North America.

(3) Set the impedance control switch for each channel as needed.

**<Note>** 

It may be necessary to configure impedance of video input differently for each channel. For more detailed information, please refer to "Video type / impedance setup switch" in Appendix #2.

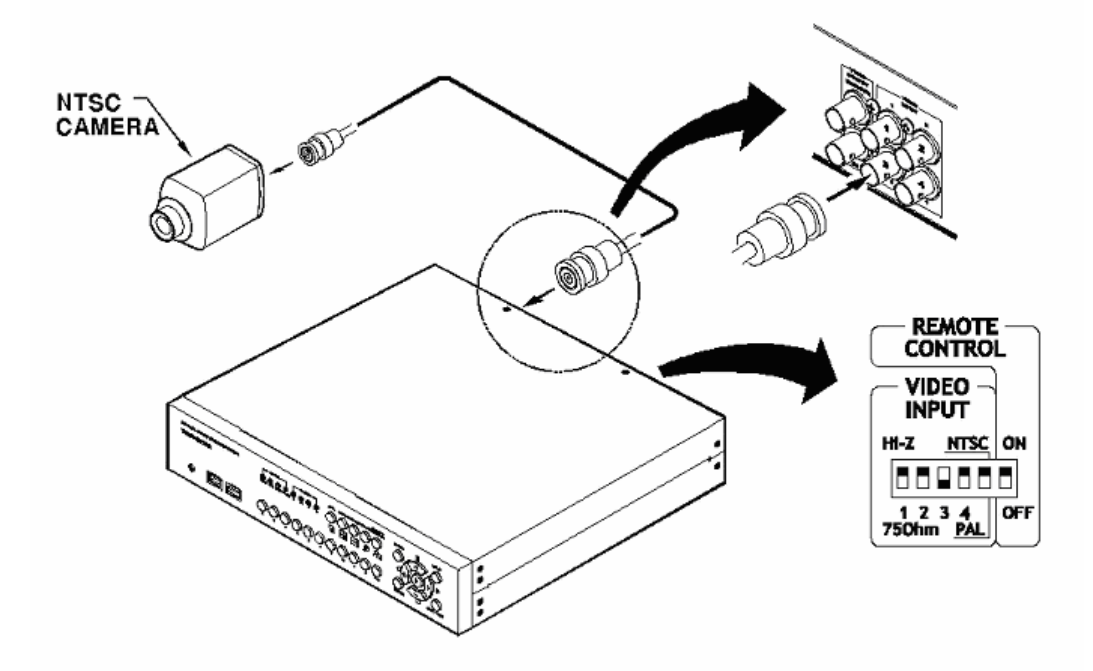

## **4.2. Connecting Monitor**

(1) Connect CCTV monitor to HVR-04E with BNC cable as shown below.

**<Note>** 

HVR-04E has two video output ports ; for Monitor and VCR. The output signals from the two ports are same and either port may be used.

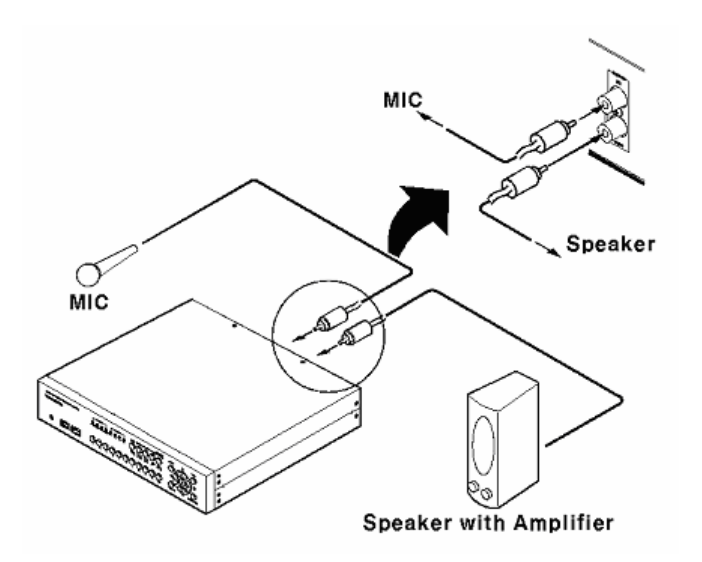

## **4.3. Connecting Audio**

(1) Connect audio signal to HVR-04E.

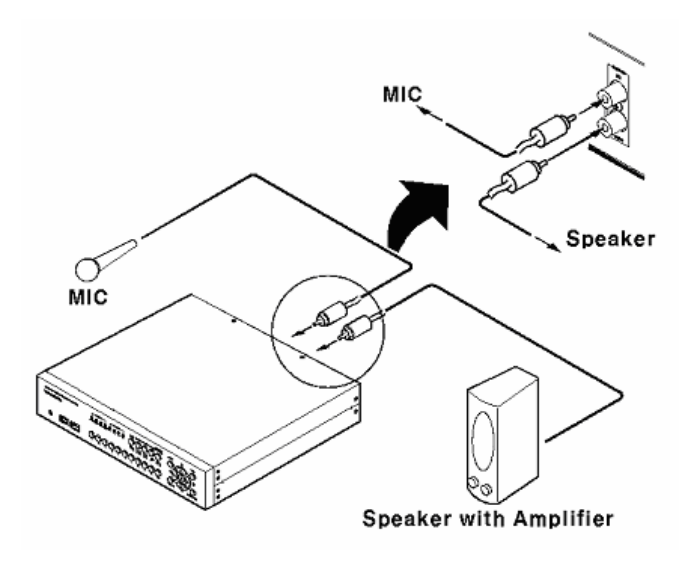

**12 2003.05.21 (v 1.0) Hunt Electronic USA, Inc.**

## **4.4. Supplying Power**

- (1) Connect power cable to HVR-04E.
- (2) Turn on the power switch located on the HVR-04E rear panel.

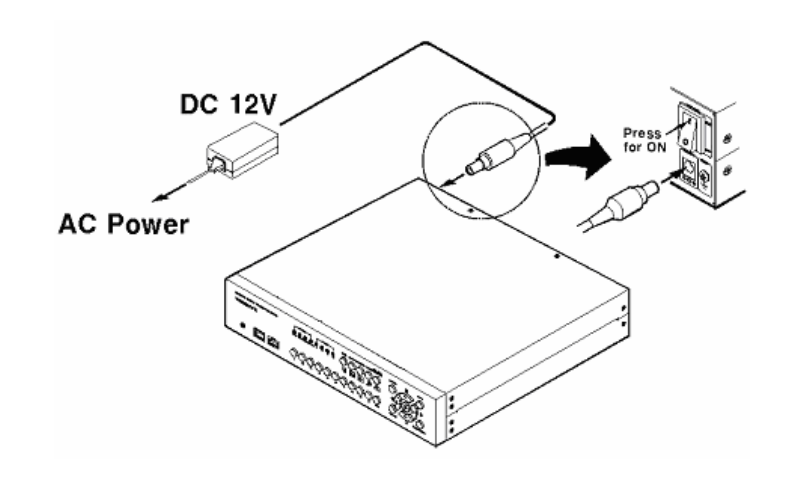

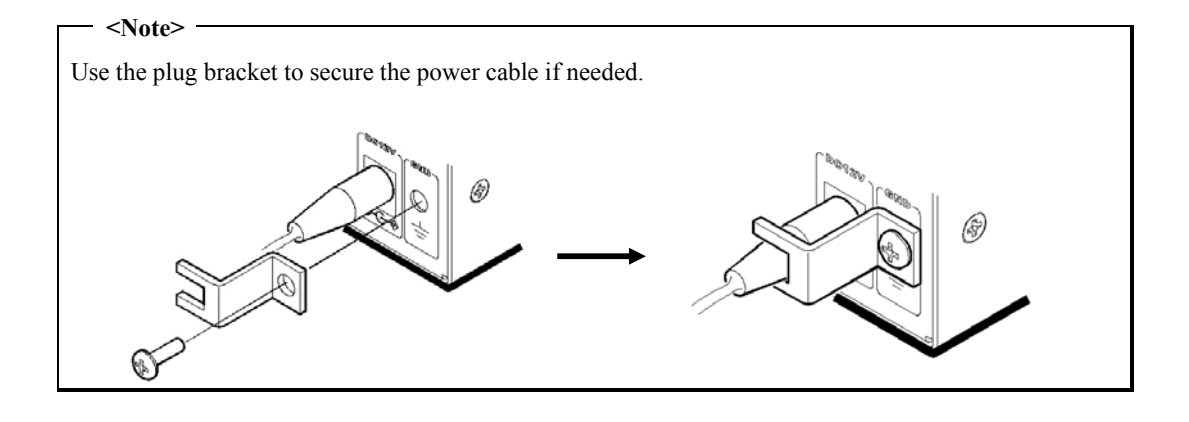

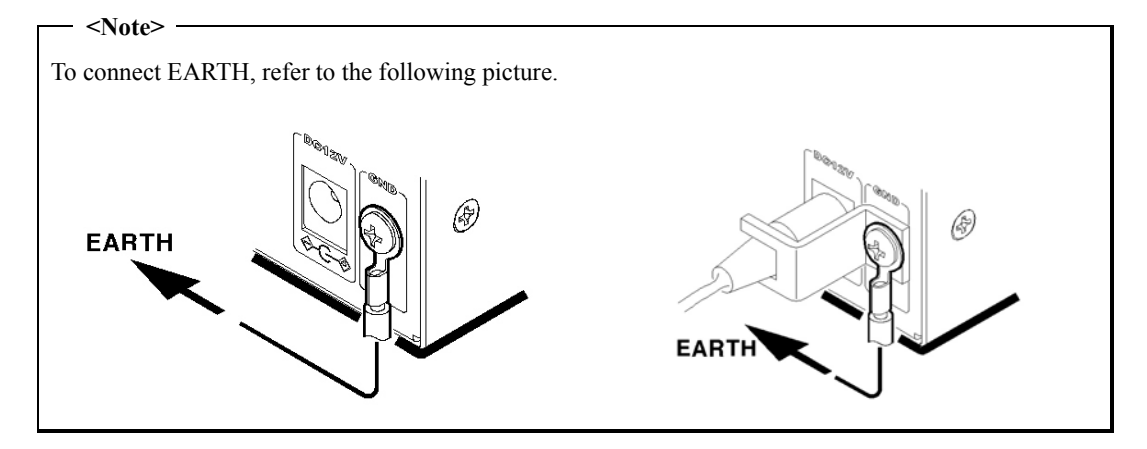

## **5. Running OSD menu**

#### **5.1. Using menu**

Press the [MENU] button to open the OSD Configuration Menu.

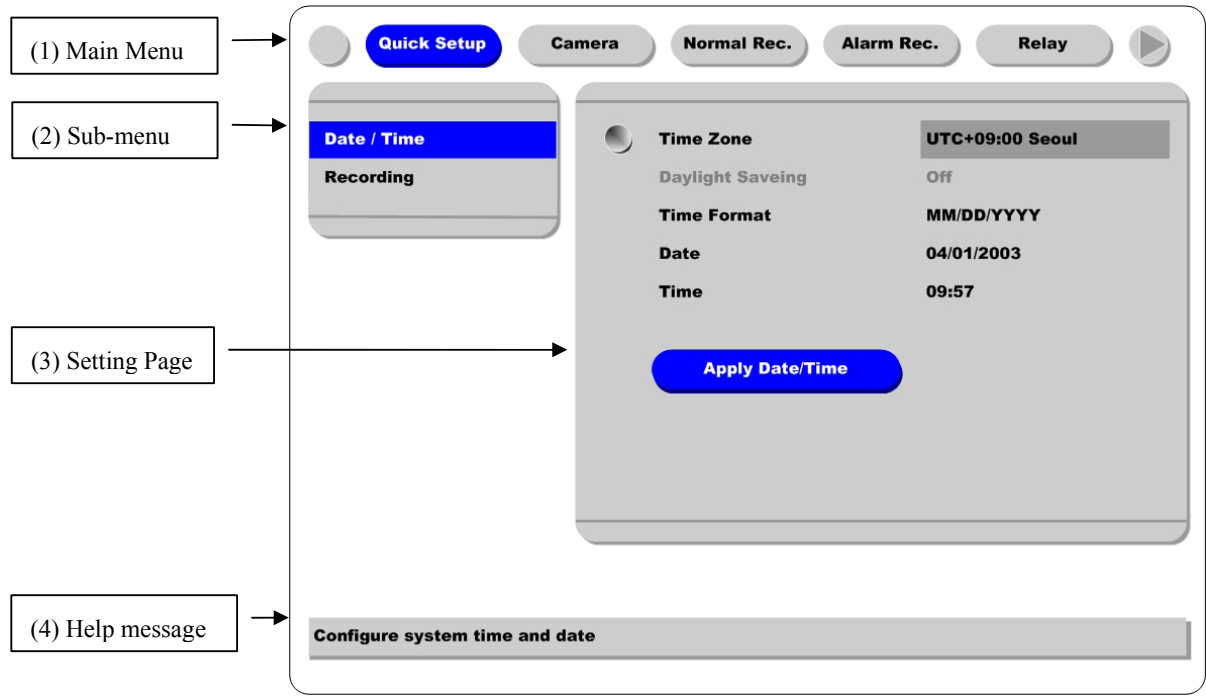

**(1) Main Menu** T**abs**: The selected tab is shown in blue and the related sub-menus will be shown below the tab. To move to the previous/next Main Menu Tab, use the [◄◄ / ►►] arrow buttons. To move to a sub-menu, press the [ENTER] or [▼] buttons.

**(2) Sub-menu**: The selected sub-menu is shown in blue and the related setting page will be shown to the right of the sub-menu. Use the  $[\blacktriangle$ / $\nabla]$  arrow buttons to move within the sub-menu list. To move to the setting page press the [ENTER] button. To exit the setting page, press the [EXIT] button.

**(3) Setting Page**: The selected item is shown in gray. To move within each page, use the [◄◄ / ►►] or [▲/▼] arrow buttons. Press the [ENTER] button to change the value of a setting. When the setting value is a word, a dialogue box to edit the word will open. When setting value is a number, it should be set with using the  $\left[\blacktriangleleft \blacktriangleleft / \blacktriangleright \blacktriangleright \right]$  or  $\left[\blacktriangleleft \blacktriangleright \blacktriangleright \right]$  arrow buttons. After the value is set, press the [EXIT] button. To exit the Setting Page, press the [EXIT] button.

**(4) Help message**: Related information for each menu/setting will be displayed here.

## **5.2. Dialogue Box to Edit a Word**

There are two methods to set word.

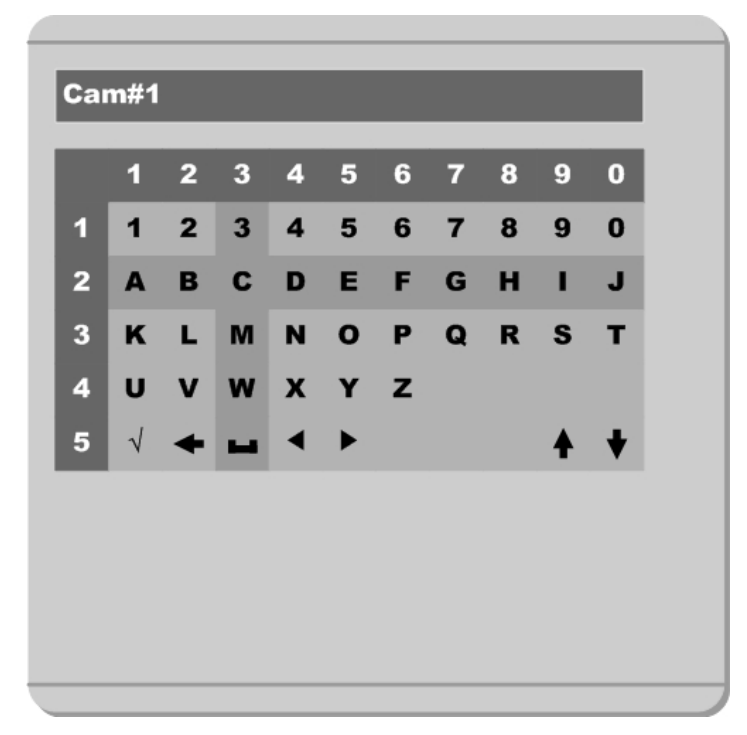

(1) Using number button

Enter the related numbers in order of horizontal/vertical. (For example, in order to select "C", press [3] and [2] buttons.)

(2) Using arrow button

Select a value using the  $\lceil \blacktriangleleft \blacktriangleleft \rceil \blacktriangleright \blacktriangleright \rceil$  or  $\lceil \blacktriangleleft \sqrt{\blacktriangleright} \rceil$  buttons. The intersection of the horizontal and vertical bar is selected value. Press the [►] button to confirm the selected value.

#### (3) Function word

The following symbols are for executing specific functions:

- $\checkmark$  : Enter
- : Back Space & delete
- : Space L
- ◄ : Move to left
- ► : Move to right
- ♠ : Previous Code Page
- : Next Code Page

## **6. Setting remote controller**

#### **6.1. Setting remote control DIP switch**

Set the remote control DIP switch to "ON."

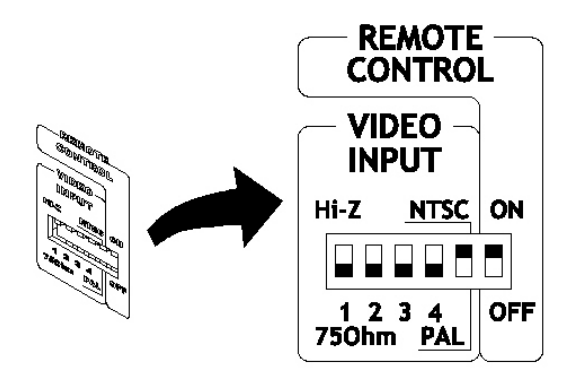

## **6.2. Set ID of HVR-04E**

When controlling several HVR-04Es with one remote controller, set Remote Control ID as follows.

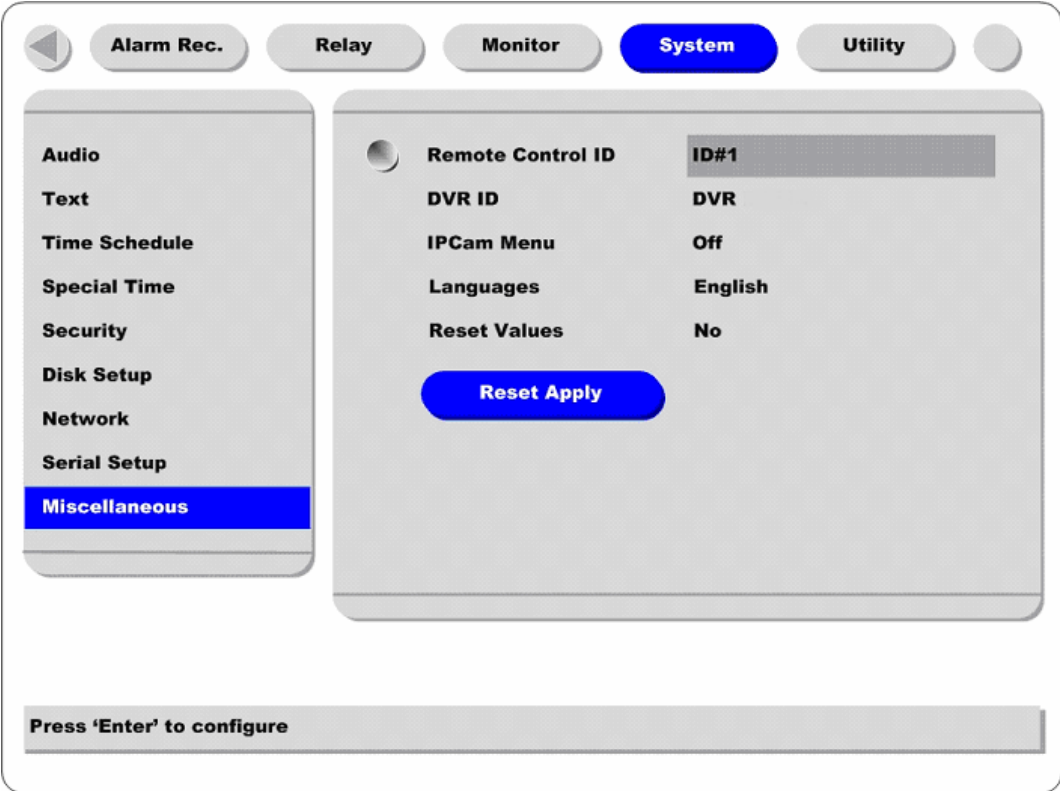

(1) Press [MENU] button.

(2) Select "System" with using [►►] button and press the [ENETR] or [▼] button.

(3) Select "Miscellaneous" from the sub-menu list using the [▼] button and press the [ENETR] button.

(4) Select "Remote Control ID," and press the [ENETR] button.

(5) Select a value using the  $\left[\frac{44}{12}\right]$  buttons and press the [EXIT] button.

(6) Press the [EXIT] button to exit the Settings Page and return to Monitor mode.

#### **<Note> Remote Control ID**

Up to 16 HVR-04Es can be controlled with a single remote controller.

### **6.3. Selecting HVR-04E**

If several HVR-04Es are set with unique ID numbers, they can be controlled with one remote controller. To select a specific HVR-04E, press the ID button of remote controller until the 8 LEDs on the front of the HVR-04E light up and a buzzer sounds.

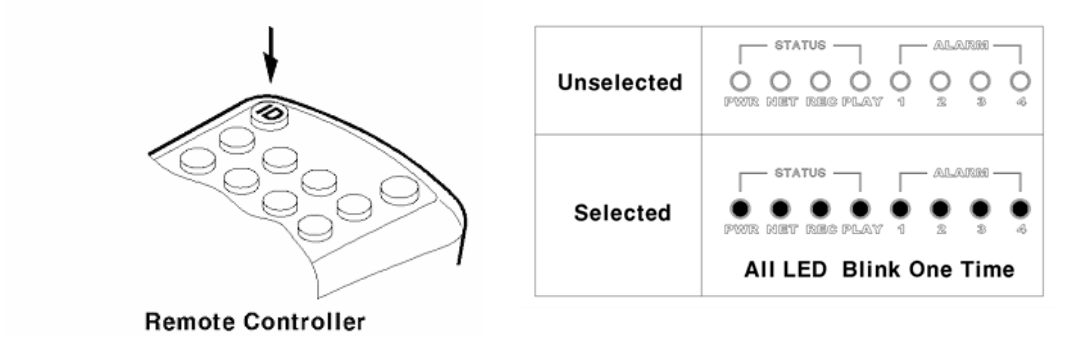

**<Note>** 

Because remote controller ID is sixteen, HVR-04E will correspond.

## **6.4. Operable range of remote controller**

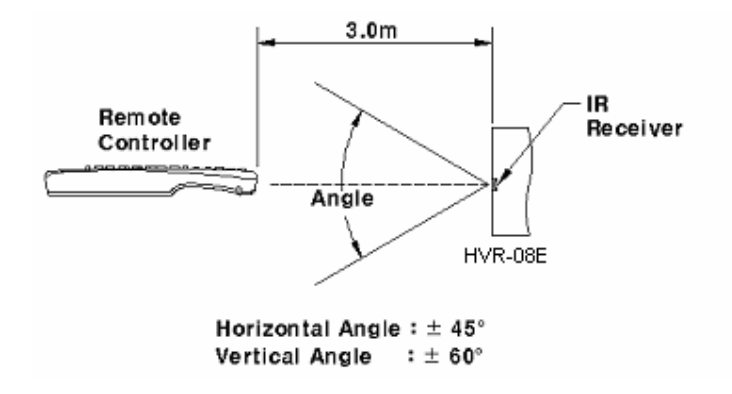

## **6.5. Loading the batteries into remote controller**

1. Remove the battery cover. 2. Taking care that the poles( $+/-$ ) are correctly positioned

Remote controller requires two AAA-type batteries.

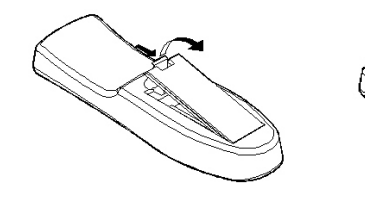

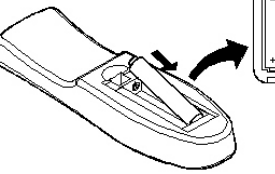

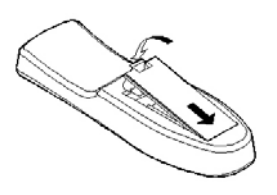

3. Replace the battery cover.

**<Note>** 

Batteries are not included as a packing accessory.

# **7. HVR-04E Configuration**

## **7.1. Basic Configuration**

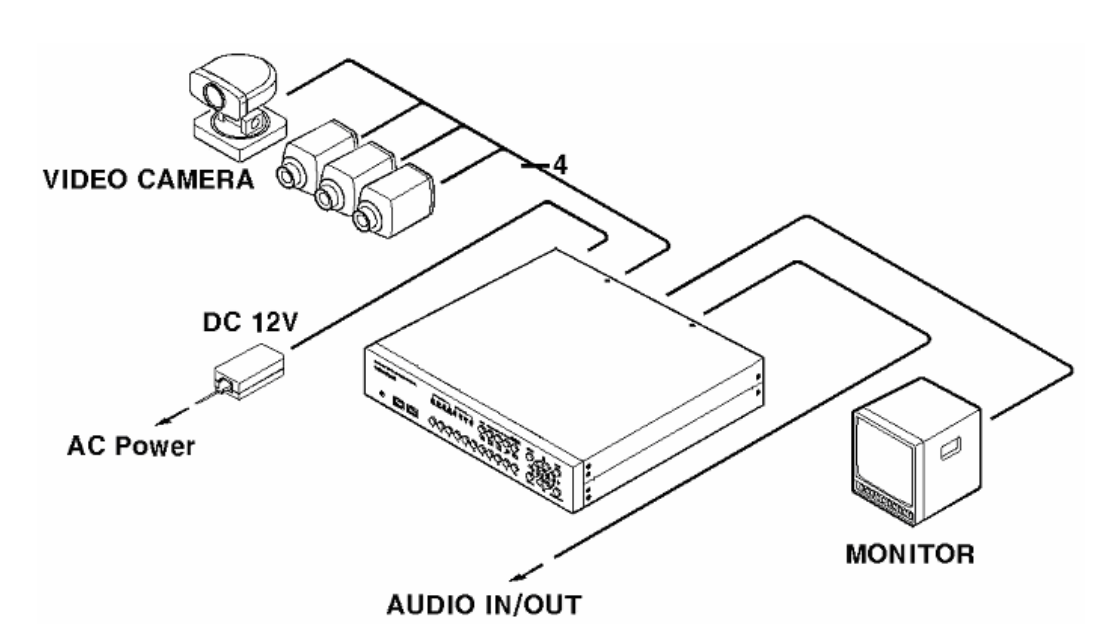

## **7.2. Advanced Configuration**

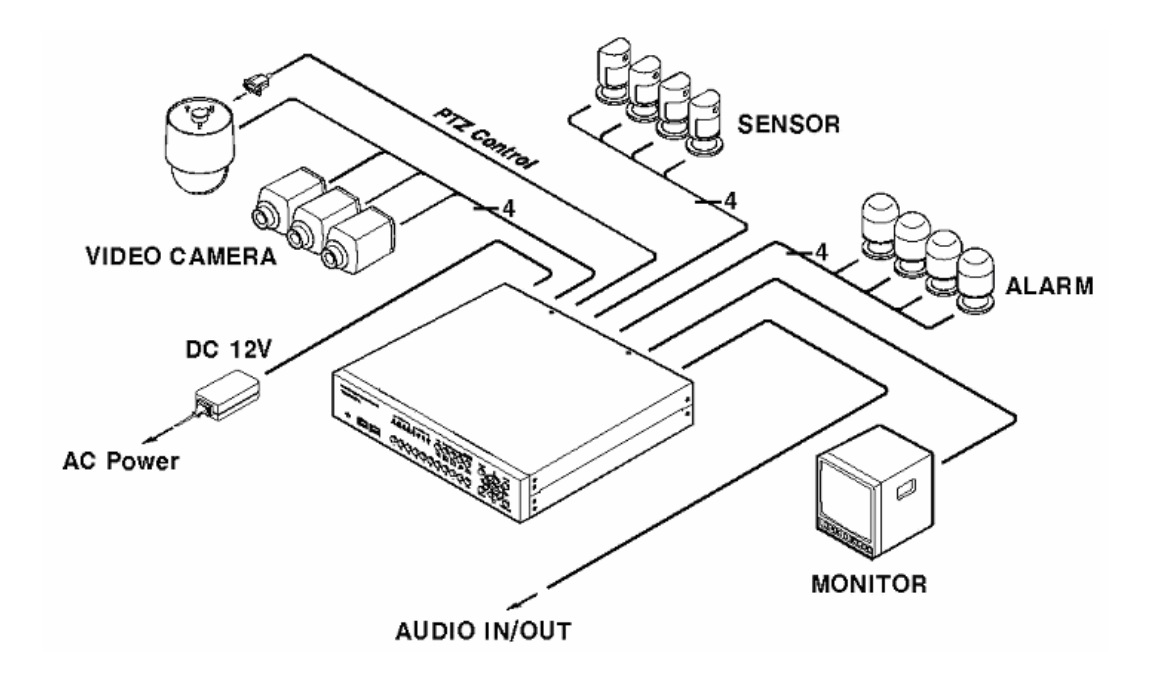

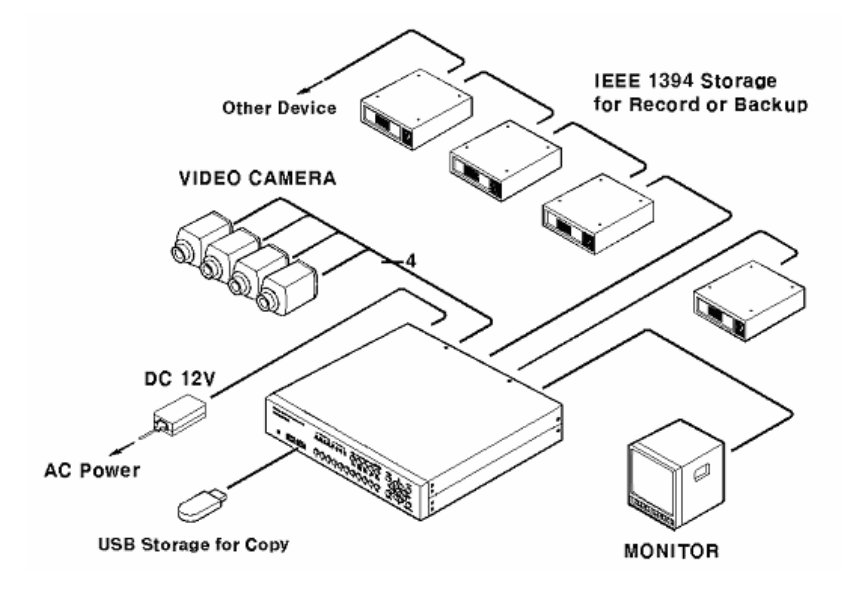

## **7.3. External Storage & Backup Configuration**

## **7.4. Internet/Intranet Configuration**

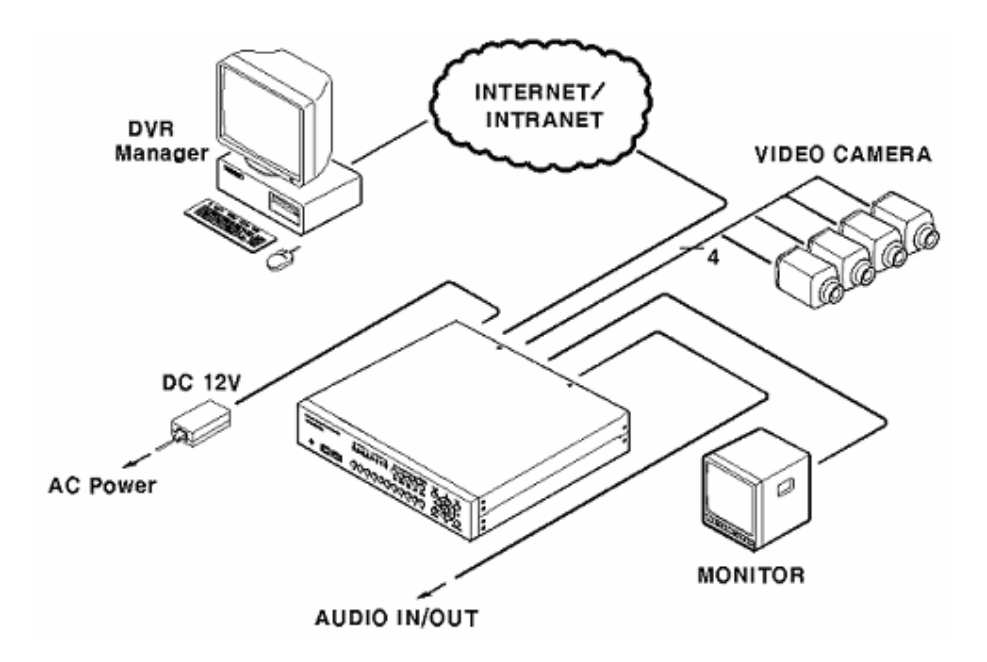

# **8. HVR-04E Basic Setting**

## **8.1. Viewing Image**

After initial start-up, images from Ch.1~4 are displayed in a quad-split screen.

- <Note> -

If user password is set, a prompt for entering the password will appear.

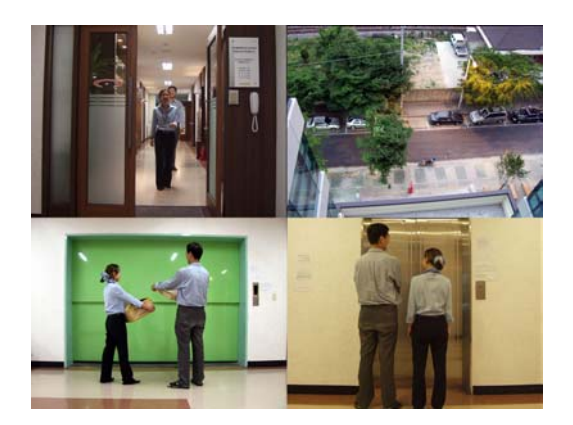

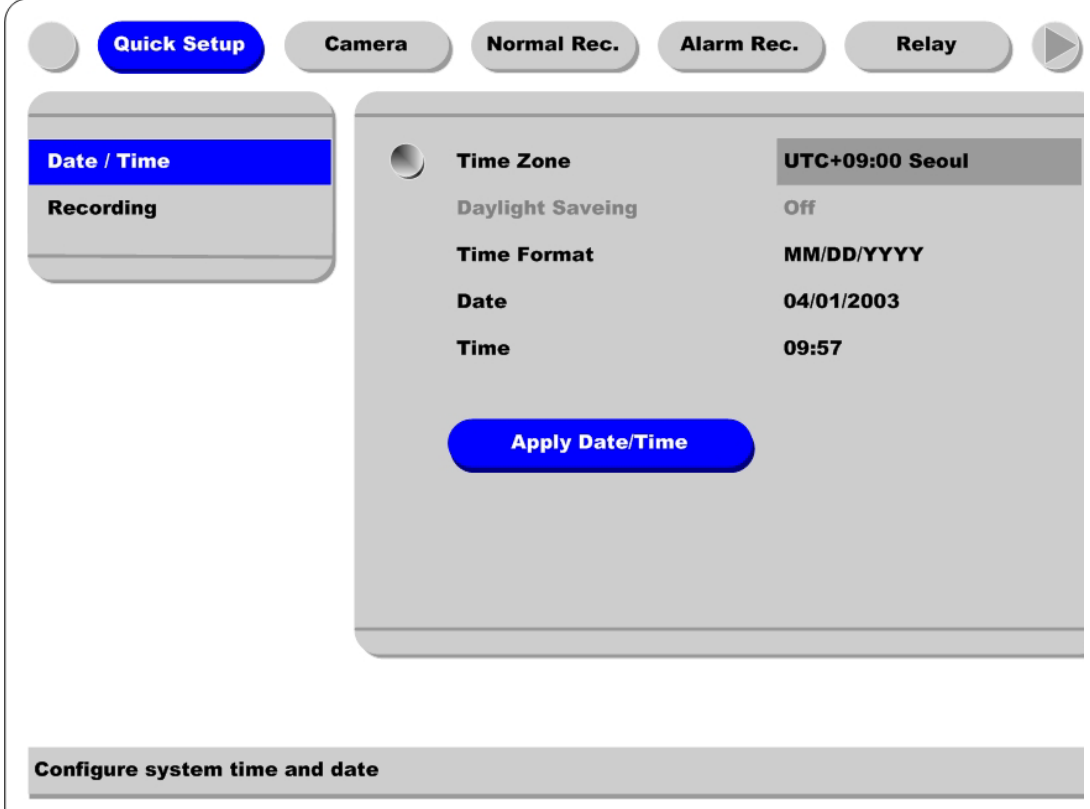

#### **8.2. Setting Date & Time**

(1) Press [MENU] button, and select "Quick Setup" tab.

(2) Select "Date/Time" and enter the Settings Page by pressing [ENTER].

#### **8.2.1. Time Zone**

(1) Select "Time Zone" and press [ENETR] button to configure.

(2) Select a value using the  $\left[ \blacktriangleleft \blacktriangleleft / \blacktriangleright \blacktriangleright \right]$  button and press the [EXIT] button when finished.

#### **8.2.2. Daylight Saving**

(1) "Daylight Saving Time" is only activated for time zones that use Daylight Savings. If activated, press [ENTER] to enter a new value.

(2) Select "On/Off" using the  $[$  <  $\blacktriangleleft$  /  $\blacktriangleright$   $\blacktriangleright$  ] button and press the [EXIT] button when finished.

#### **8.2.3. Time Format**

(1) Select "Time Format" using the  $\lceil \blacktriangleleft \blacktriangleleft \rceil \blacktriangleright \blacktriangleright \rceil$  or the  $\lceil \blacktriangleleft \blacktriangleleft \rceil \blacktriangleright \blacktriangleright \rceil$  buttons and press [ENTER].

(2) Two Time Formats are available; 'MM/DD/YYYY' and 'YYYY/MM/DD'. Select a value using [▲/

▼] buttons, and press the [EXIT] button when finished. (Default value is 'MM/DD/YYYY'.)

#### **8.2.4. Date**

(1) Select "Date" using the  $\left[\blacktriangleleft \blacktriangleleft / \blacktriangleright \blacktriangleright \right]$  or the  $\left[\blacktriangleleft \blacktriangleright \blacktriangleright \right]$  buttons and press [ENTER].

(2) Select 'MM'/'DD'/'YYYY' using the  $\begin{bmatrix} \mathbf{4} & \mathbf{4} & \mathbf{6} \\ \mathbf{4} & \mathbf{6} & \mathbf{6} \end{bmatrix}$  buttons, and select the value using the  $\begin{bmatrix} \mathbf{4} & \mathbf{6} \\ \mathbf{6} & \mathbf{6} \end{bmatrix}$ buttons.

(3) Press the [EXIT] button when finished.

#### **8.2.5. Time**

(1) Select "Time" using the  $\lceil \blacktriangleleft \blacktriangleleft / \blacktriangleright \blacktriangleright \rceil$  or the  $\lceil \blacktriangleleft / \blacktriangledown \rceil$  buttons and press [ENTER].

(2) Select 'HH'/'MM' using the  $\lceil \blacktriangleleft \blacktriangleleft \rceil$  buttons, and select the value using the  $\lceil \blacktriangleleft \blacktriangleleft \rceil$  buttons.

(3) Press the [EXIT] button when finished.

#### **8.2.6. Apply Date/Time**

**Most setting values are applied automatically, when exiting from the related menu page. But "Date" & "Time" settings are not applied automatically because they may critically affect the file system of the recorded HDD. To apply Date/Time settings confirm settings with [Apply Date/Time] button.**

(1) Select "Apply Date/time" using the  $\begin{bmatrix} \mathbf{4} & \mathbf{4} & / \mathbf{6} \end{bmatrix}$  or the  $\begin{bmatrix} \mathbf{4} & \mathbf{7} \\ \mathbf{7} & \mathbf{8} \end{bmatrix}$  buttons and press [ENTER]. A warning message will appear.

(2) Select "OK" using the  $\lceil \blacktriangleleft \blacktriangleleft \rangle \blacktriangleright \blacktriangleright \rceil$  or the  $\lceil \blacktriangleleft \blacktriangleleft \blacktriangleright \rceil$  buttons and press [ENTER]. To cancel, press the [EXIT] button.

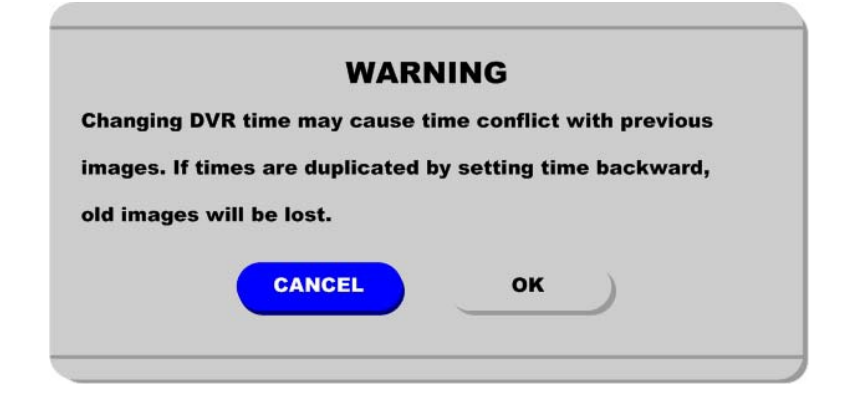

### **8.3. Setting Recording Condition**

Recording conditions under the "Quick Setup" menu tab apply the same values to all analog channels 1~4. All settings are applied for 24 hours/day regardless of the values set for "Time Schedule" or "Alarm Rec."

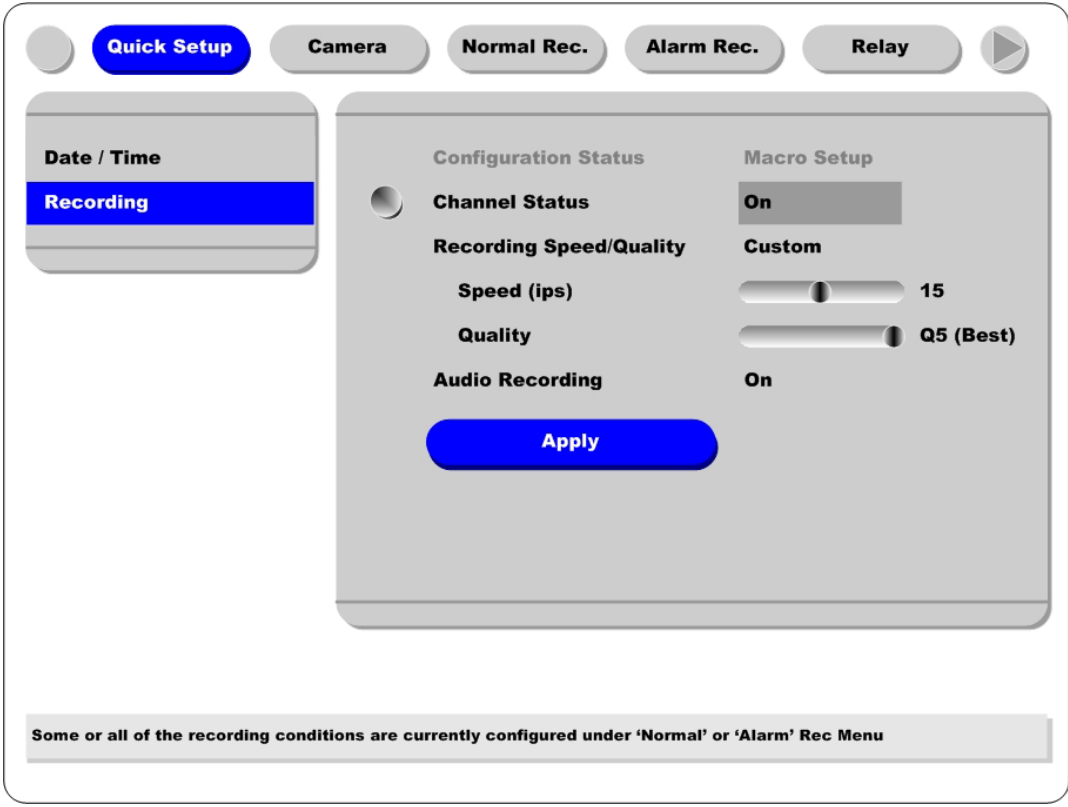

(1) Press [MENU] button, and select "Quick Setup."

(2) Move to sub-menu by pressing [ENTER] or the  $[\nabla]$  button.

(3) Select "Recording" using the  $\left[\triangle/\blacktriangledown\right]$  buttons and press the [ENTER] button.

#### **8.3.1. Configuration Status**

Displays the recording configuration status. When setting up through the "Quick Setup" menu, "Quick Setup" will be shown. When setting up through "Normal Rec." or "Alarm Rec.," "Custom Setup" will be shown.

#### **<Note>**

Only when all the 16 channels' normal recording conditions are set through 'Macro Setup' and maintained, it is marked as 'Macro Setup'. Otherwise, it will be marked as 'Custom Setup'.

#### **8.3.2. Channel Status**

(1) Select "Channel Status" using [▲/▼] buttons and press the [ENTER] button.

(2) Select a value using the  $\left[\right. \left( \left. \right. \right. \left( \left. \right. \right) \left. \right. \right)$   $\left. \right. \right)$  button. Press the  $\left[ \right. \left. \right. \left[ \right. \left. \right]$  button when finished.

#### **8.3.3. Recording Speed/Quality**

(1) Select "Recording Speed/Quality" using [▲/▼] buttons and press the [ENTER] button.

(2) Select a value using the  $\lceil \blacktriangleleft \blacktriangleleft \rceil \blacktriangleright \blacktriangleright \rceil$  button. Press the  $\lceil \text{EXIT} \rceil$  button when finished.

#### **<Note> Recording Speed/Quality means**

- Low : Speed=1ips and Quality=Q5
- Std. : Speed=5ips and Quality=Q5
- High : Speed=15ips and Quality=Q5
- Custom : Manually defined by User.

#### **8.3.4. Speed(ips)**

When "Recording Speed/Quality" is set as "Custom," values can be set manually.

(1) Select "Speed" using  $[\triangle/\blacktriangledown]$  buttons and press the [ENTER] button.

(2) Select a value using the  $\left[\right. \left( \left. \right. \right. \left( \left. \right. \right. \right)$   $\left. \right. \right)$  button. Press the [EXIT] button when finished.

#### **8.3.5. Quality**

When "Recording Speed/Quality" is set as "Custom," values can be set manually.

(1) Select "Quality" using [▲/▼] buttons and press the [ENTER] button.

(2) Select a value using the  $\left[\blacktriangleleft \blacktriangleleft / \blacktriangleright \blacktriangleright \right]$  button. Press the [EXIT] button when finished.

#### **8.3.6. Audio Recording**

(1) Select "Audio Recording" using [▲/▼] buttons and press the [ENTER] button.

(2) Select a value using the  $[$  <  $\triangleleft$  /  $\blacktriangleright$   $\blacktriangleright$  ] button. Press the [EXIT] button when finished.

#### **8.3.7. Apply**

(1) Select "Apply" using [▲/▼] buttons and press the [ENTER] button.

(2) Setting values are applied and the previous menu will be displayed.

# **9. Connecting and Configuring Sensor**

### **9.1. Connecting Sensor Input**

To connect a sensor to S1, fix the wire to "S1" and "G".

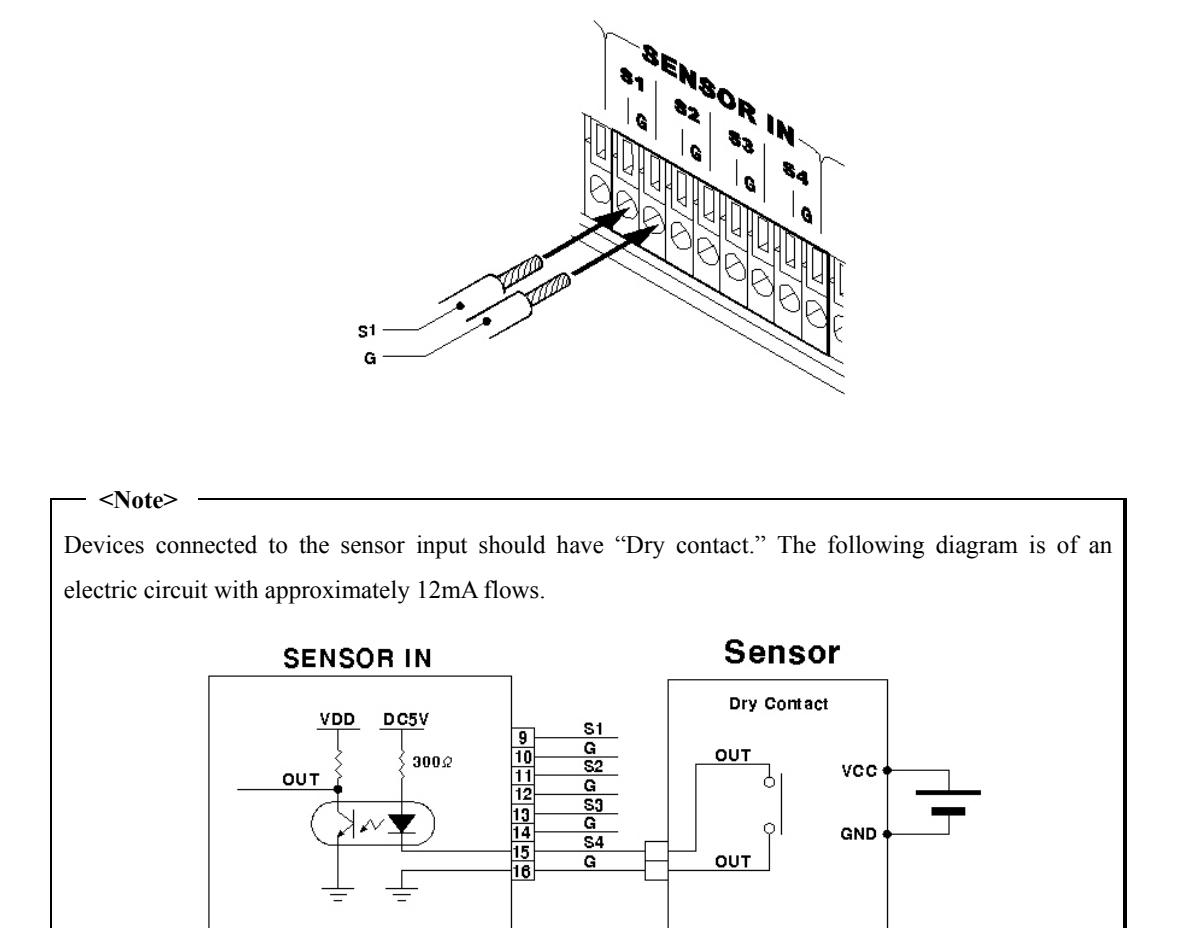

## **9.2. Setting Sensor at OSD menu**

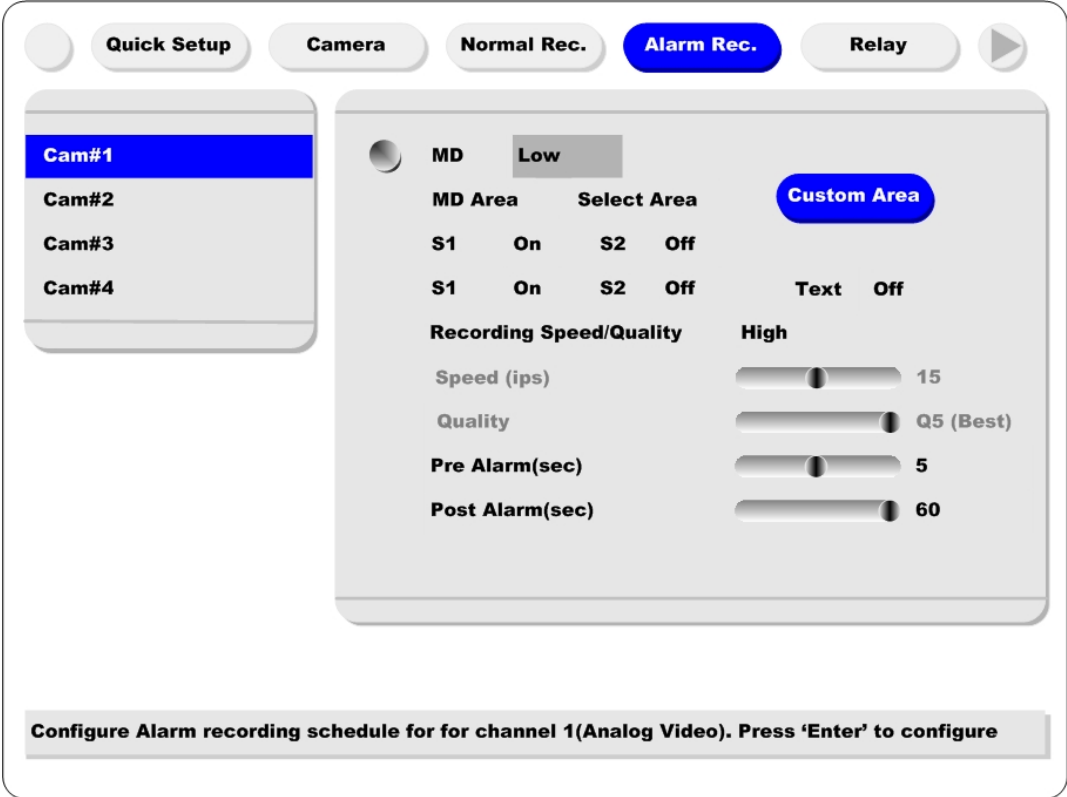

After a sensor is connected, it can be activated through the OSD Configuration menu.

Select the sensor number (S1, S2, etc.) and press the [Enter] button to configure. Use the  $\left[\begin{array}{c} \blacktriangleleft \end{array} \right]$ buttons to select "On" or "Off." Press [EXIT] when finished.

#### <NOTE>

When activated, the "Pre / Post Alarm" function will cause the HVR-04E to record images at the specified Speed and Quality for a length of time before and/or after the sensor is triggered.

# **10. Connecting & Configuring Relay Out**

# **10.1. Connecting Relay Out**

HVR-04E has total four ports of Relay Out.

To connect a device to "O1," connect the wires to two "O1"s.

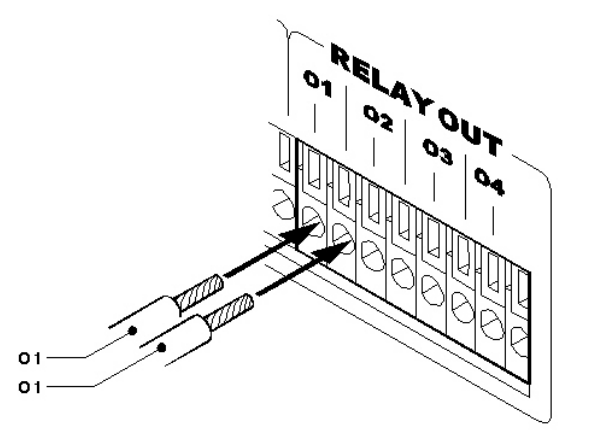

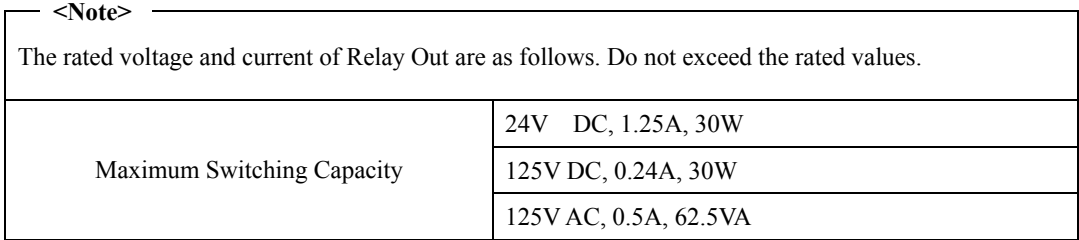

## **10.2. Configuring Relay Out**

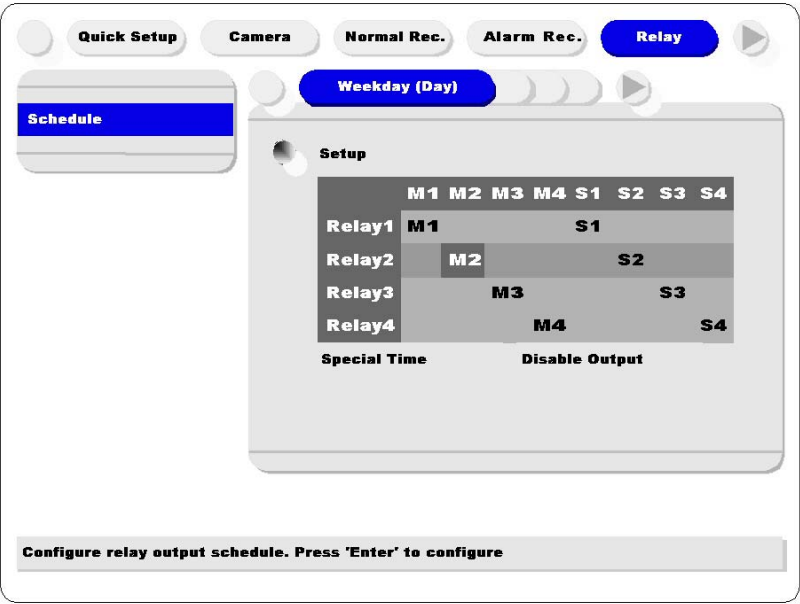

Each relay can be synchronized with a sensor input or with motion detection for each of the four time schedules (Weekday (Day), Weekday (Night), Weekend (Day), Weekend (Night)). Relays can also be controlled locally by pressing the [SEARCH/RELAY] button followed by the relay number (1-4). Relays can also be controlled remotely through the "DVR Manager Software."

# **11. Connecting External Device with Serial Port**

## **11.1. Connecting Text Input Device (ATM / POS / Access Control)**

In addition to images, the HVR-04E can record text data received from POS/ATM through the RS232 serial port.

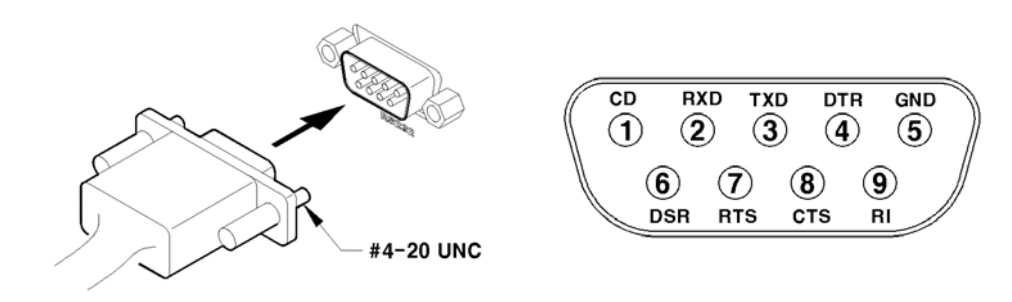

Connect RS232 to 9pin D-sub of HVR-04E, and configure the "Text" sub-menu under the "System" tab.

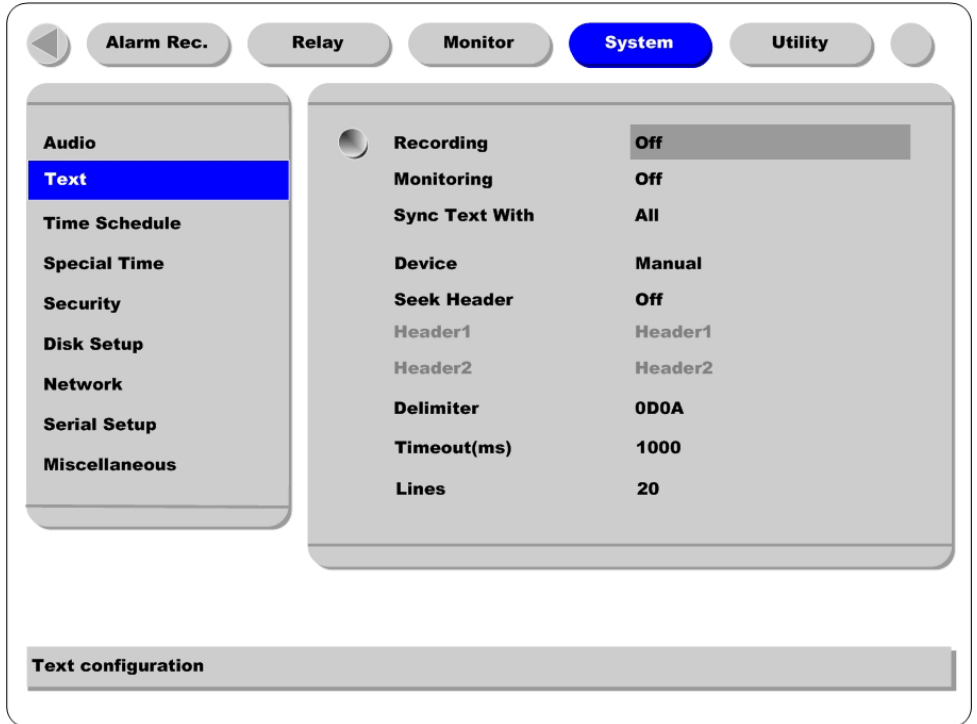

Set "Serial Setup" under the "System" menu tab to "RS232" and "Device" to "Text." The baud rate may differ for each device; consult the device manual for more information.

**<Note>** 

Before installing any external device, consult with the local HUNT ELECTRONIC USA, INC. distributor. Some external devices may not be compatible with the HVR-04E.

# **12. Connecting & Configuring Serial Ports for Pan/Tilt/Zoom**

### **12.1. Connecting Serial Port**

The HVR-04E has most major PTZ protocols already pre-programmed. Makes and models not supported can still be controlled using the Transparent Protocol. For a list of supported protocols, refer to the list on the OSD Configuration menu.

#### **12.1.1. Connecting RS232**

Fix the wire to  $1 \sim 3$  pins (RX, TX, GND).

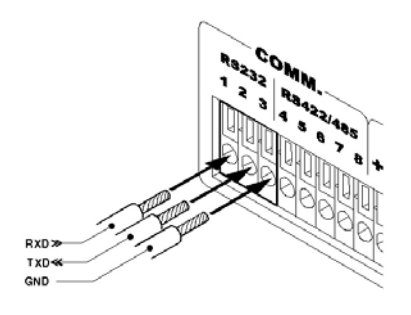

Fix the wire to  $4\neg 5$  pins and  $8$  pin  $(R+, R-, GND)$ .

#### **12.1.2. Connecting RS485**

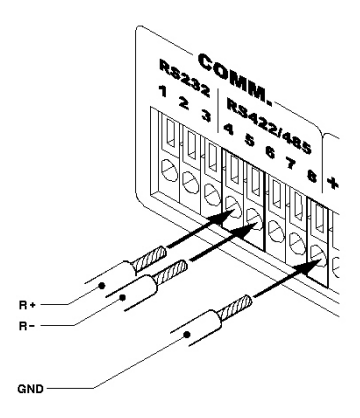

#### **12.1.3. Connecting RS422**

Fix the wire to  $4~8$  pins (R+, R-, T+, T-, GND).

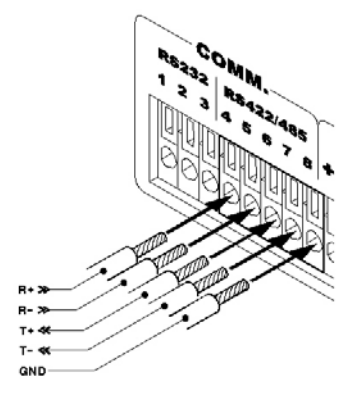

## **12.2. Configuring Serial Port**

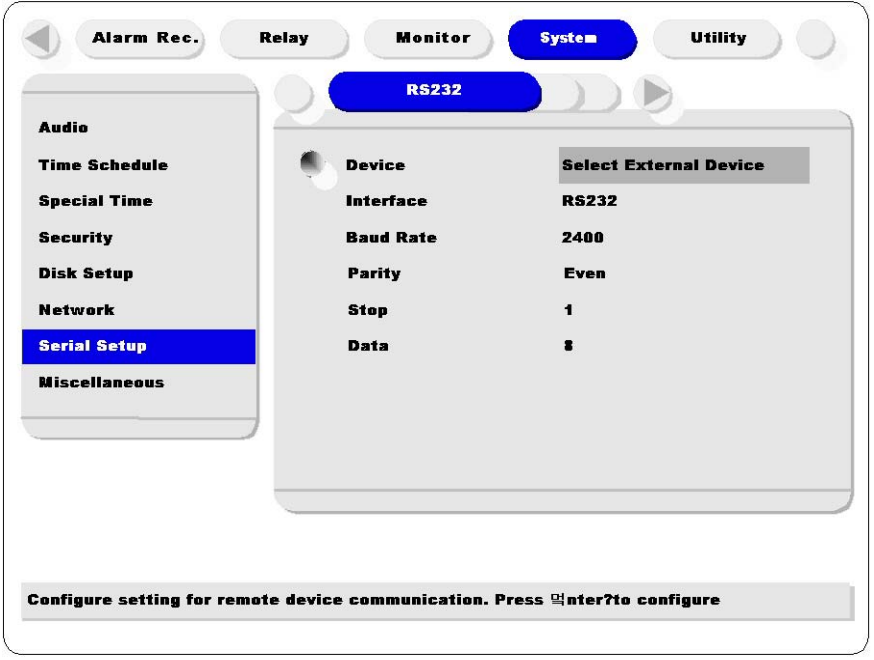

Configure PTZ serial ports and available modes at "System / Serial Setup".

After completing serial setup, configure base address and port for each channel under the "Camera" menu tab. When connecting PTZ devices to several cameras, be sure the base address matches the address for the camera.

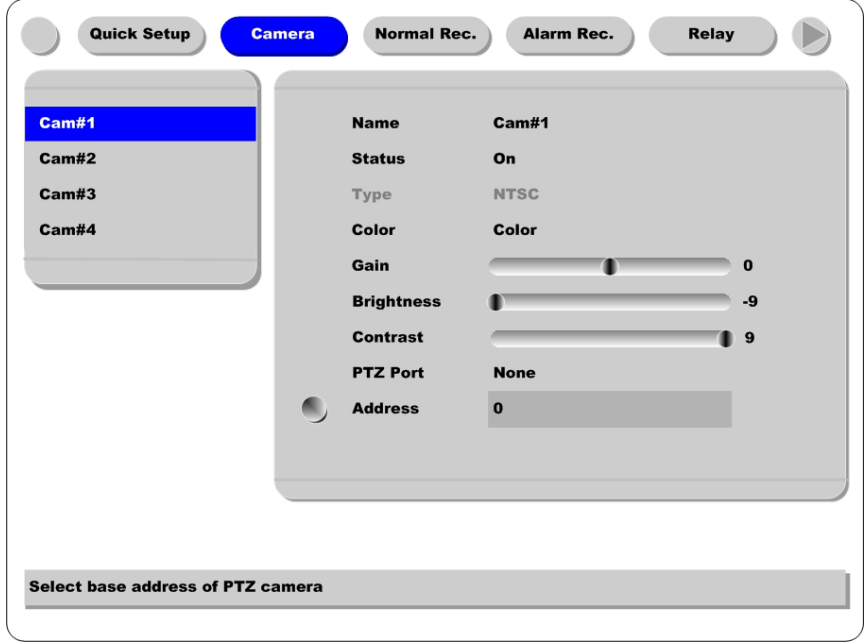

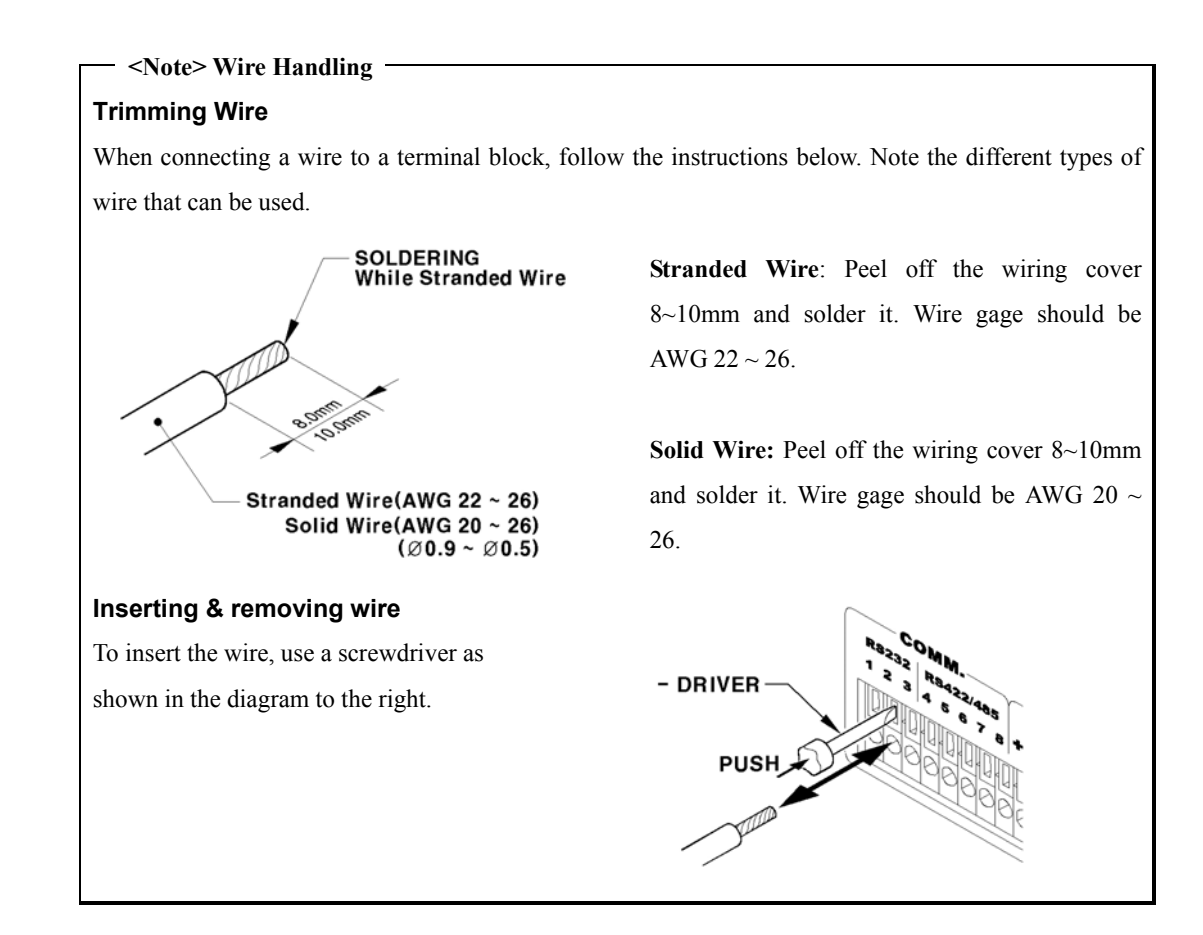

## **13. Connecting USB Device**

USB port can be used to copy up to 1 minute of images to a USB Flash memory disk. When connecting USB device, do not exceed the rated values of USB device.

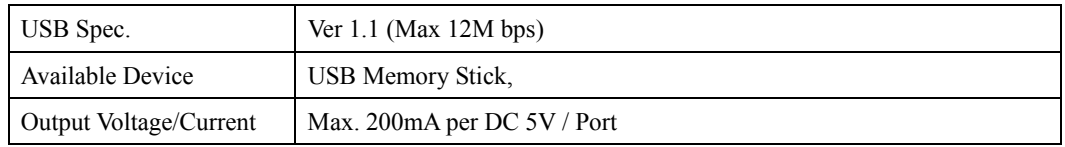

```
<Note>
```
The disk should be formatted with FAT32 type.

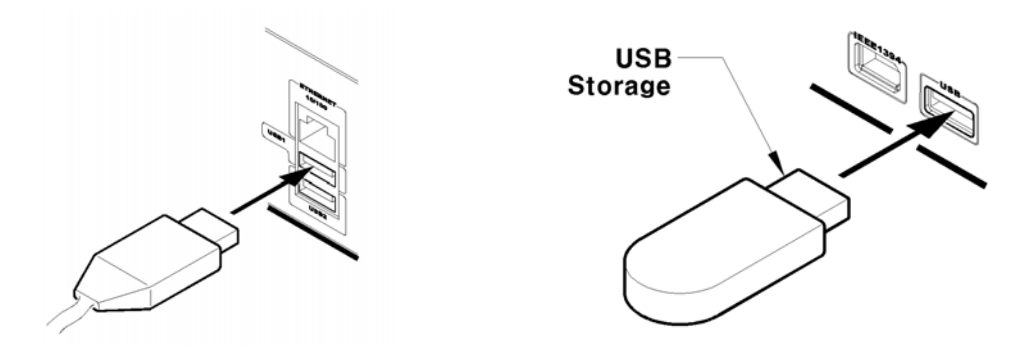

If properly connected, the disk is recognized automatically as in the following picture. To copy images, the process is as follows: Set copy range (up to 1 minute)  $\rightarrow$  Select drive  $\rightarrow$  Copy (press "Start").

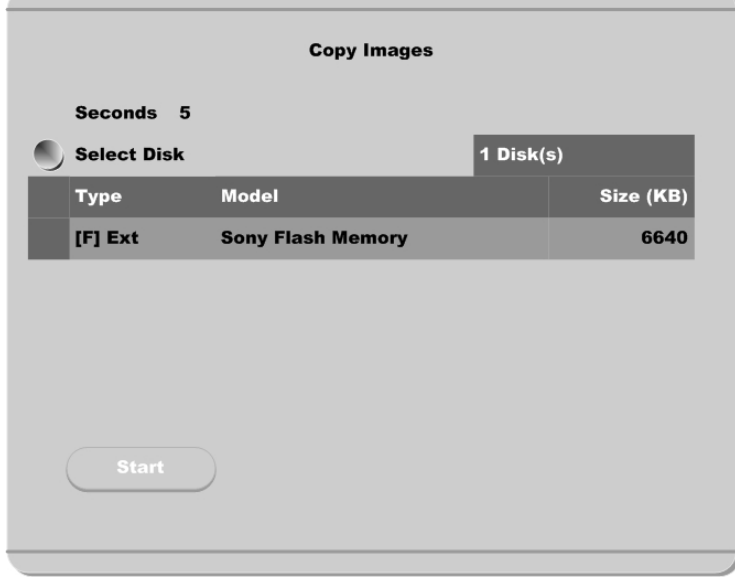

**<Note>** 

USB Flash products that require a Windows program to operate may not be recognized by the HVR-04E.

## **14. Connecting External Storage**

#### **14.1. IEEE1394 Bay**

HVR-04E has three IEEE1394 ports for external storage device interface. With them, HVR-04E can expand storage capacity up to 4TB.

 $-$  <Note>  $-$ 

Some IEEE1394 Bay may not be recognized by the HVR-04E. Before purchasing, consult the local HUNT ELECTRONIC USA, INC. distributor.

#### **14.2. Connecting IEEE1394 Device**

When using FireWire supported external HDD, hard drive bays can be connected to 1 port in the front panel or 2 ports in the rear panel. The HVR-04E does not supply power to the hard drive bay; therefore only bays that use external power can be used.

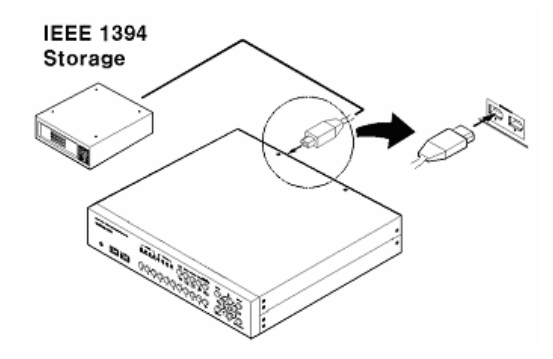

#### **14.3. Available HDD**

It is recommended to use the following HDD models with the HVR-04E. If a non-recommended HDD is used, Hunt Electronic USA, Inc. will not guarantee the warranty.

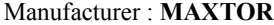

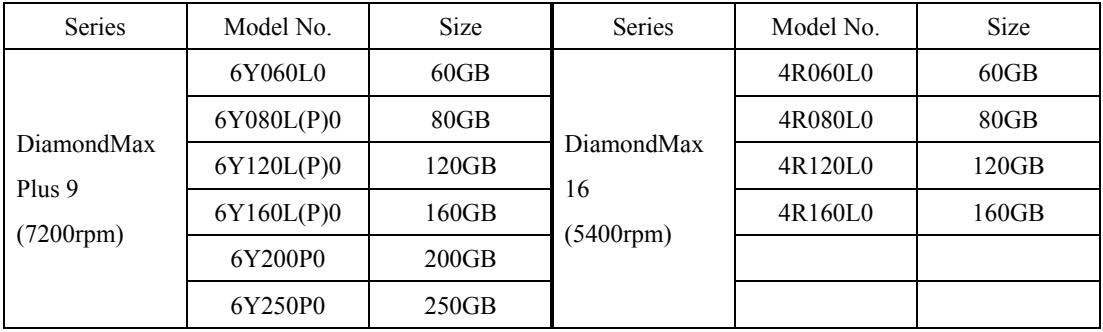

#### **<Note>**

Buffer for DiamondMax Plus 9's model "L" is 3MB; for model "P" the buffer is 8MB.

## **14.4. Registering & Formatting HDD**

"Disk Manager" will automatically run on start-up after installing a HDD.

If "Disk Manager" does not automatically run on start-up, make sure the HDD is properly installed.

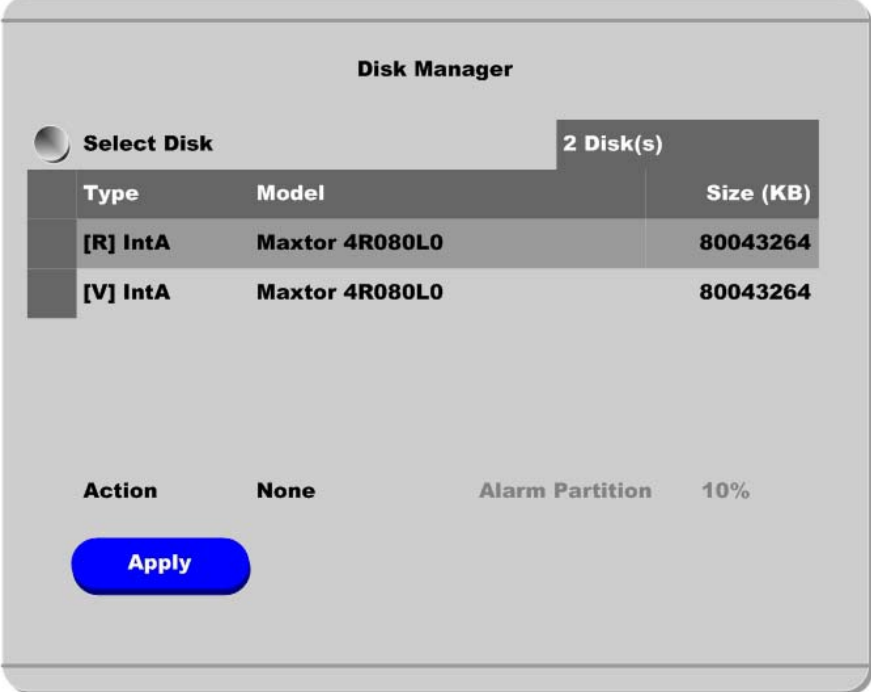

(1) Press [ENTER] button at "Select Disk".

- (2) Select new added HDD (indicated as "[F]") using  $\left[\triangle/\blacktriangledown\right]$  button and press [EXIT] button
- (3) Select "Action" using [▲/▼] button and press [EXIT] button.
- (4) Select "Add" using  $\lceil \blacktriangleleft \blacktriangleleft / \blacktriangleright \blacktriangleright \rceil$  button and press [EXIT] button.
- (5) Select "Apply" using  $\left[\triangle\right]$  button and press [EXIT] button. The HDD status is changed to "[\*]".
- (6) Select "Action" using [▲/▼] button and press [EXIT] button.
- (7) Select "Format" using  $[\blacktriangleleft \blacktriangleleft / \blacktriangleright \blacktriangleright ]$  button and press [EXIT] button.

(8) Select "Apply" using [▲/▼] button and press [EXIT] button. The HDD status is changed to "[R]" after formatting.

(9) Shut down "Disk Manager" by pressing [EXIT] button.

## **15. Network Monitoring & Managing**

HVR-04E can be accessed, controlled, and managed from remote site via Internet/Intranet.

#### **15.1. Connecting Ethernet**

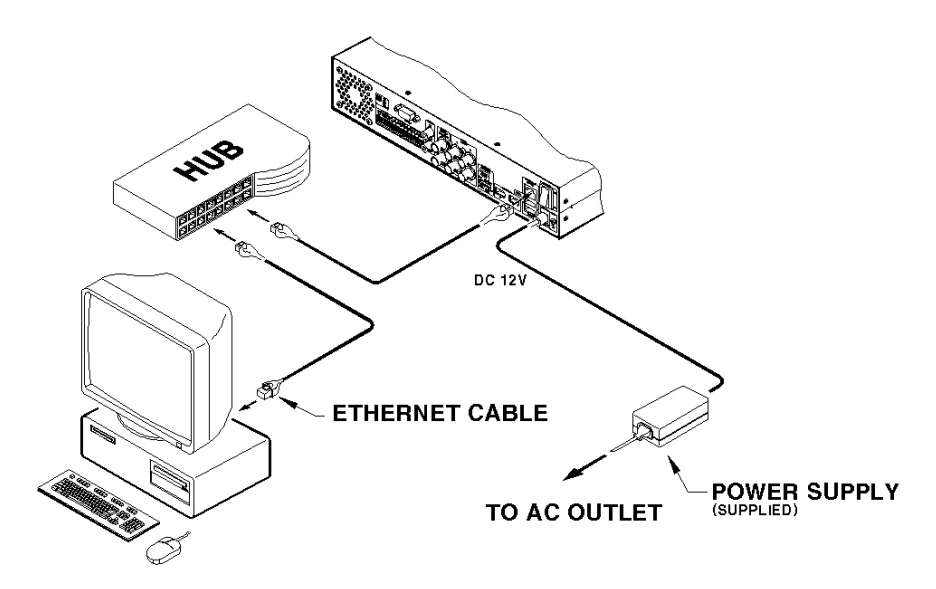

1) Turn off HVR-04E's power switch.

2) Connect HVR-04E to hub with Ethernet cable.

3) Turn on HVR-04E's power switch.

**<Note>** 

1. Supply power to HVR-04E after connecting Ethernet cable to protect against electrical damage to HVR-04E.

2. Check cable connection status.

3. Check LED on HVR-04E's rear panel after supplying power.

#### **15.2. Configuring HVR-04E's Network Information**

The following description is on based on Ethernet connection. For more detailed information on the Network Settings Page, please refer to "HVR-04E OSD User's Guide".

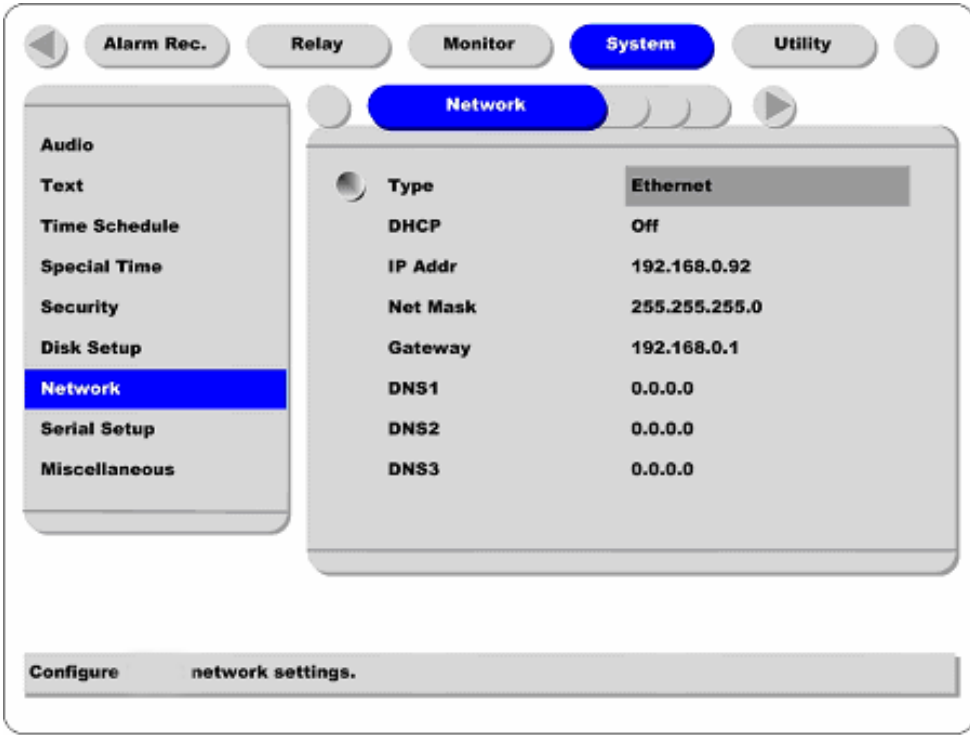

- (1) Press [MENU] button.
- (2) Select "System" using the  $\lceil \blacktriangleleft \blacktriangleleft / \blacktriangleright \blacktriangleright \rceil$  buttons and press [ENTER].
- (3) Select "Network" using the [▲/▼] buttons and press [ENTER].
- (4) Select "IP Addr" using the [▲/▼] buttons and press [ENTER].
- (5) Press [EXIT] button after entering IP address in the dialogue box.
- (6) Select "Net Mask" using the [▲/▼] buttons and press [ENTER].
- (7) Press [EXIT] button after entering Net Mask in the dialogue box.
- (8) Select "Gateway" using the [▲/▼] buttons and press [ENTER].
- (9) Press [EXIT] button after entering Gateway in the dialogue box.
- (10) Select "DNS" using the  $[$   $\blacktriangle$ / $\blacktriangledown$ ] buttons and press [ENTER].
- (11) Press [EXIT] button after entering DNS in the dialogue box.
- (12) Press [EXIT] button to exit the page.

# **16. Using DVR Manager**

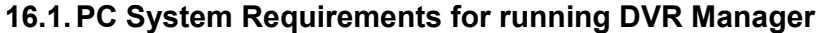

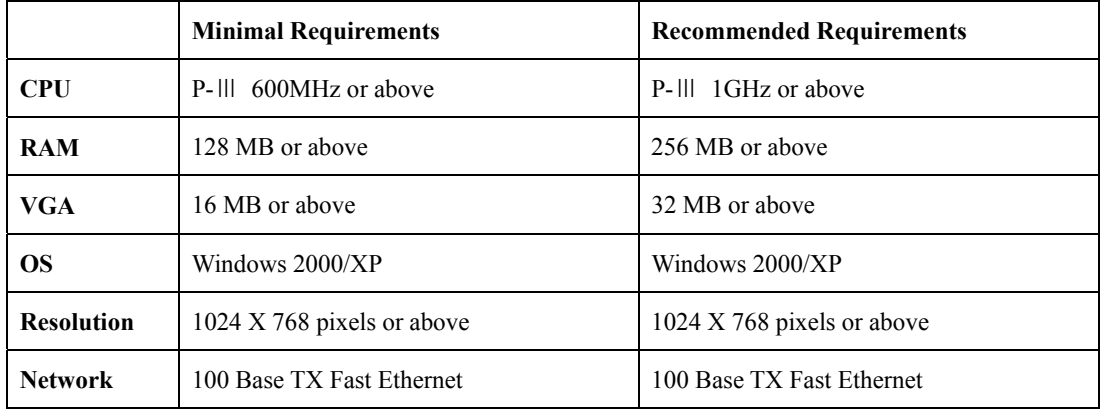

#### **16.1.1. Installing DVR Manager**

- (1) Insert Setup CD-ROM into CD-ROM drive of administrator's PC
- (2) Doubleclick the DVR Manager setup file. Install Shield Wizard will be automatically installed.
- (3) Click the "I Agree" button to accept the license agreement

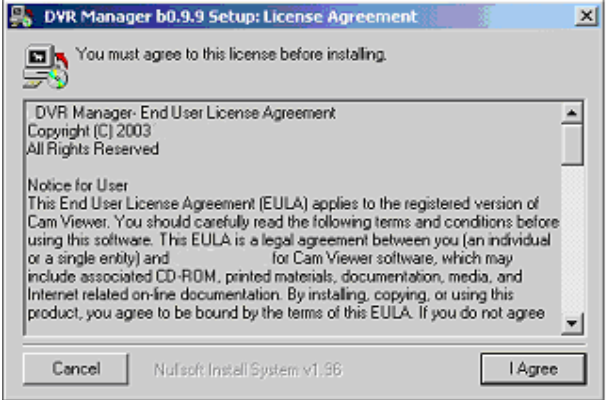

(4) Select which components to install and press the "Next" button.

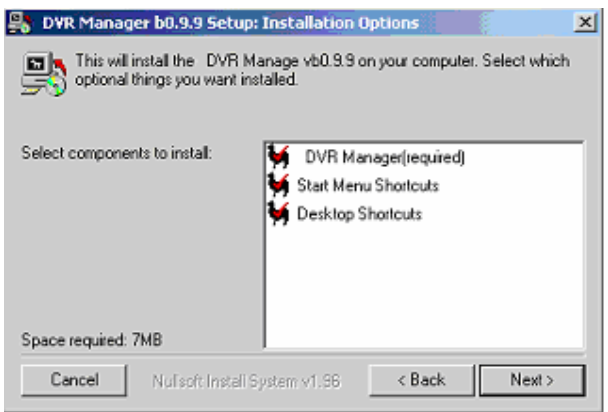

(5) Browse and choose a directory if the default directory is not preferred. Click the "Install" button, after selecting a directory to install.

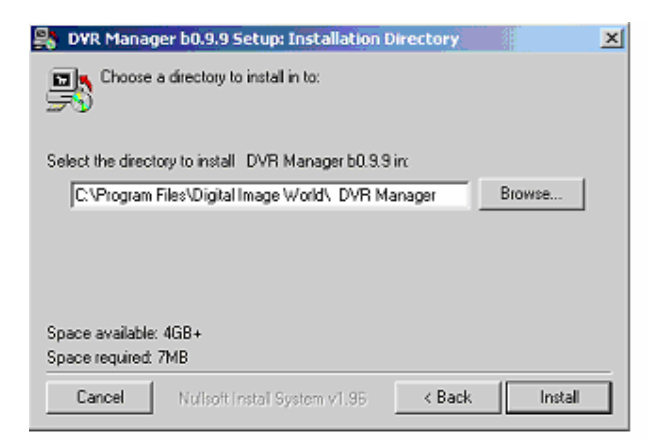

(6) Click the "Close" button after DVR Manager program is installed successfully

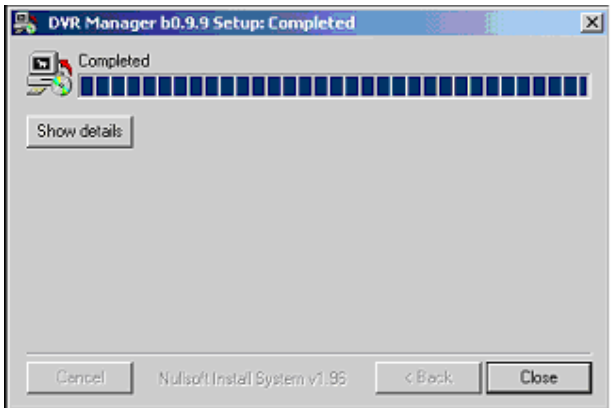

#### **16.1.2. Uninstalling DVR Manager**

- (1) Click Windows "Start" Button.
- (2) Select and Click 'Uninstall' icon to run Uninstall Shield.

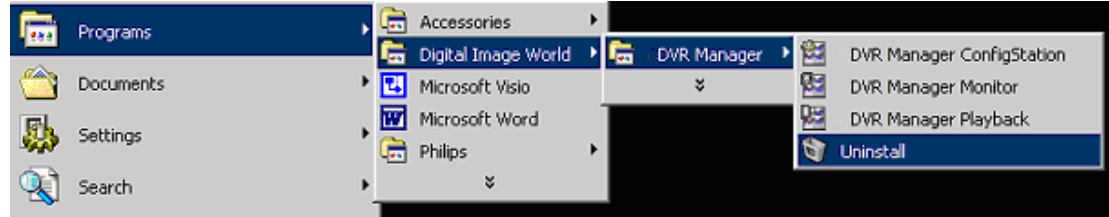

(3) DVR Manager program will be automatically deleted.

## **16.2. Configstation**

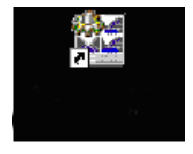

Click icon on desktop to run "DVR Manager Configstation" program.

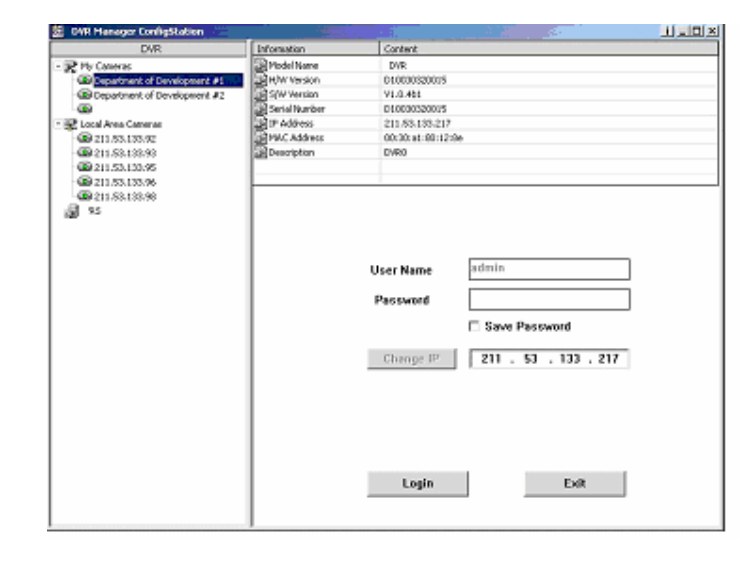

### **16.3. Monitor**

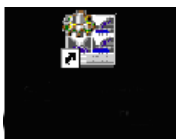

Click the related icon and run the "DVR Manager Monitor" program.

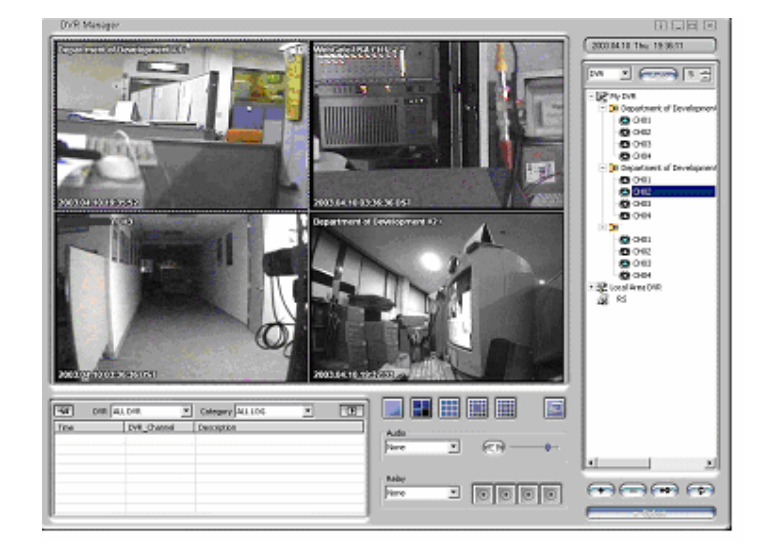

## **16.4. Playback**

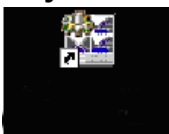

Click the related icon and run the "DVR Manager Playback" program.

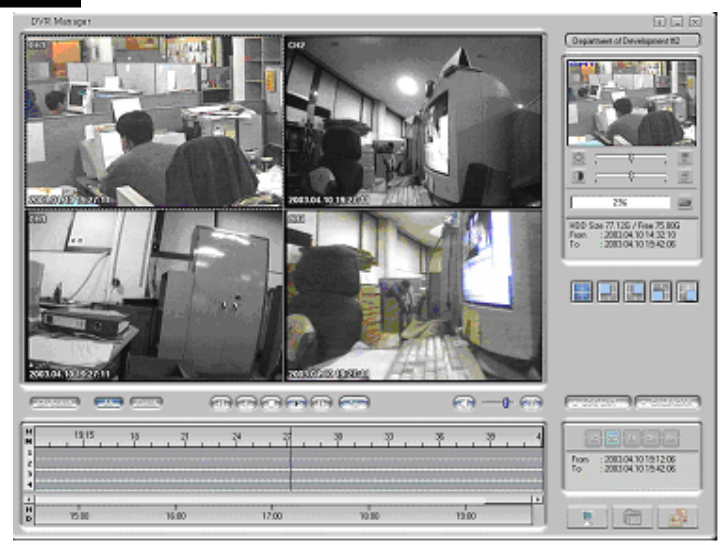

Download from Www.Somanuals.com. All Manuals Search And Download.

# **APPENDIX**

# **Appendix #1 Installing and Replacing internal HDD**

## **Compatible HDD**

It is recommended to use the following HDD models with the HVR-04E. If a non-recommended HDD is used, Hunt Electronic USA, Inc. will not guarantee the warranty.

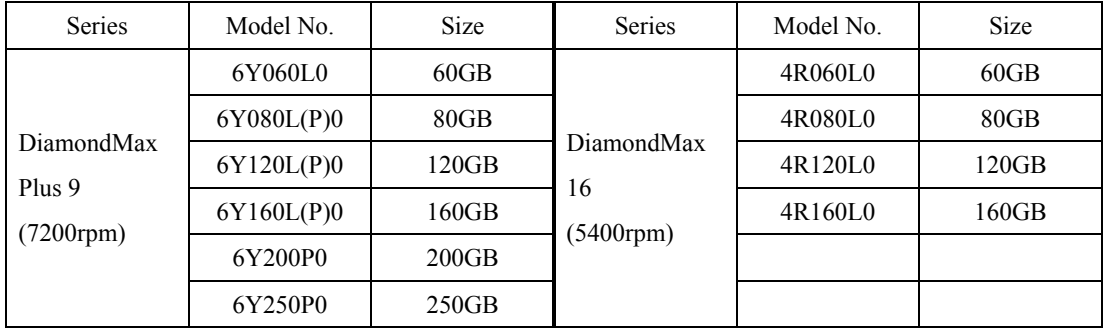

Manufacturer : **MAXTOR**

**<Note>** 

L series of DiamondMax Plus 9 has 3MB buffer memory, while P model has 8MB

## **Installing & Replacing**

Adding or replacing HDD should follow below process

(1) Turn off the power of HVR-04E.

(2) Check whether the dip switches are set as illustrated below

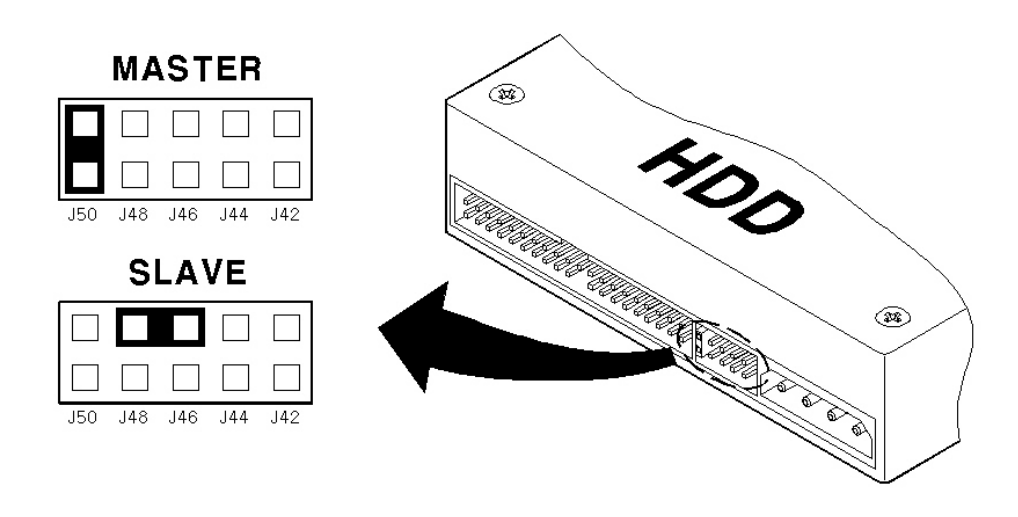

**<Note>** 

**The dip switch should be set at 'MASTER' position for the first installed or built-in HDD. Additional HDD should be set as 'SLAVE.' Identical dip switch setting may cause system conflict or mal-function.**

(3) Remove the 6 screws as illustrated below and pull up the cover from the rear part to open

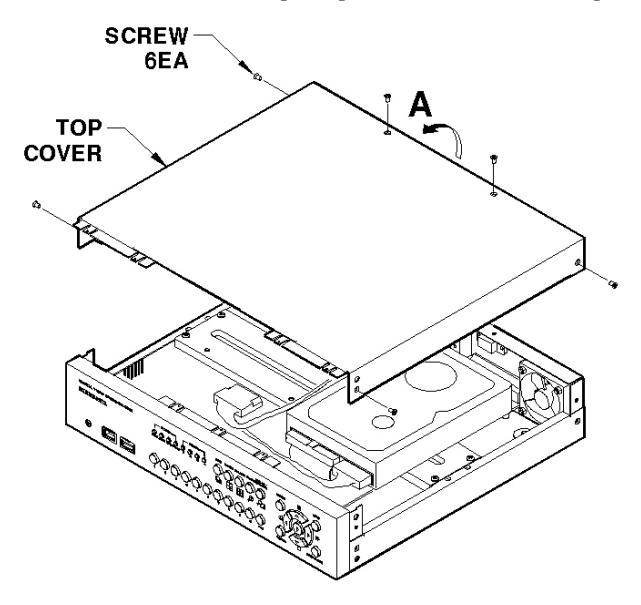

(4) Take out power and data cable of HDD from Main PCB ASS'Y. Remove 4 HDD Bracket screws and take out HDD ASS'Y.

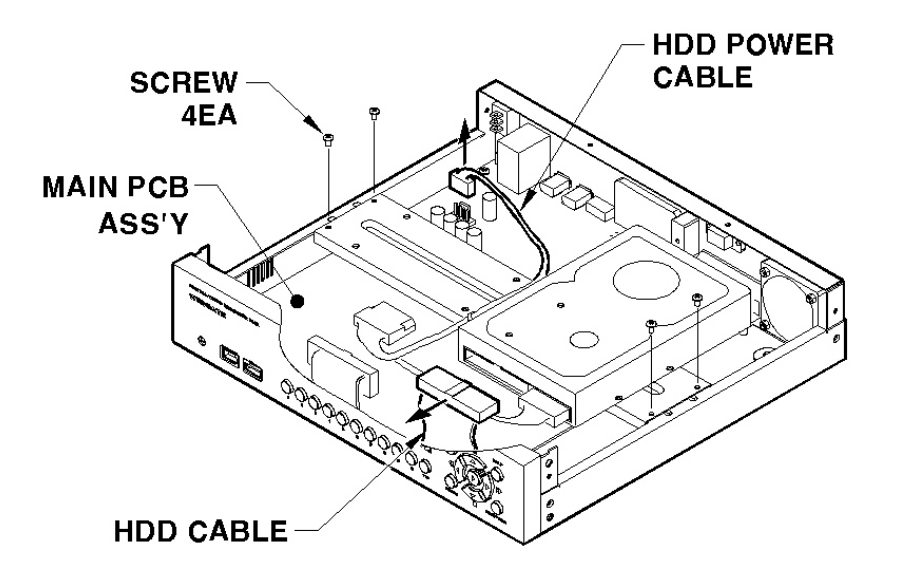

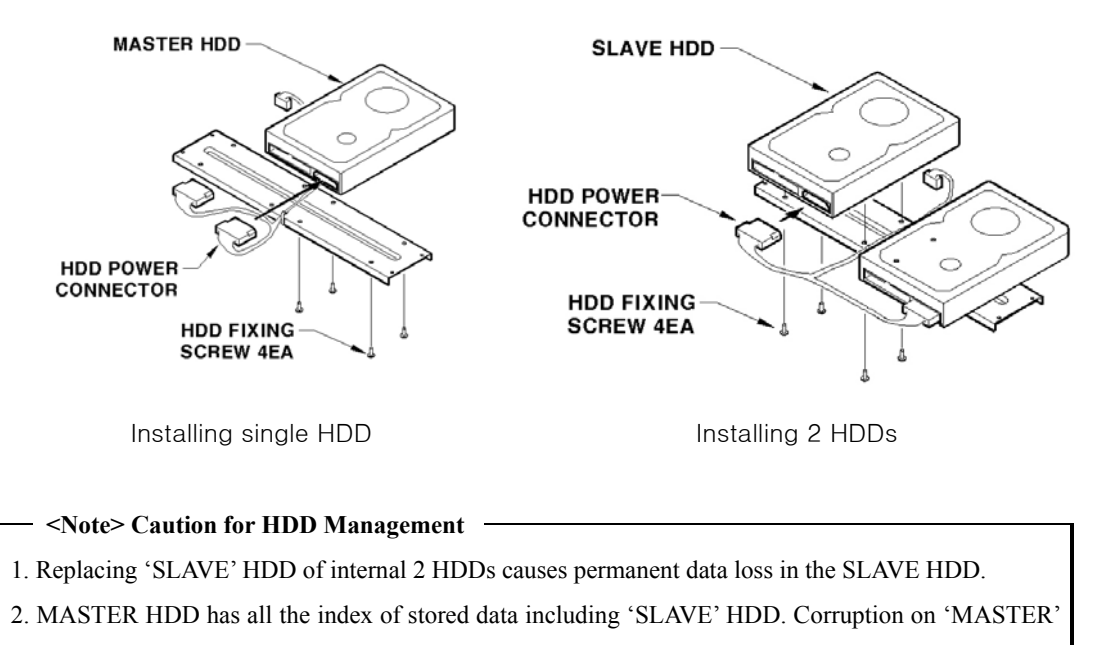

(5) Fix the HDD with provided screws. Connect power and data cables to HDD

- HDD may cause total data loss. Be careful when handling the main HDD.
- 3.It is strongly recommended that MASTER HDD should be backed up before replacing

(6) Connect HDD power cable to main PCB ASS'Y. Secure the HDD with screws.

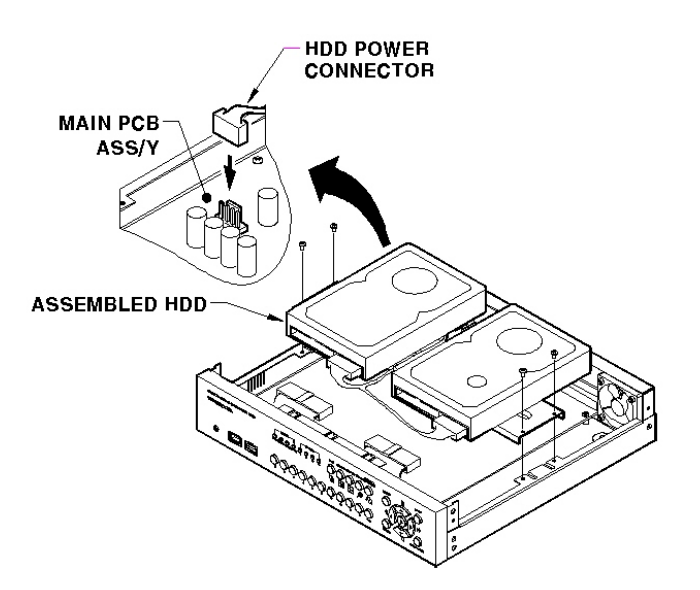

(7) Connect HDD cable's connector to HDD as in the following picture.

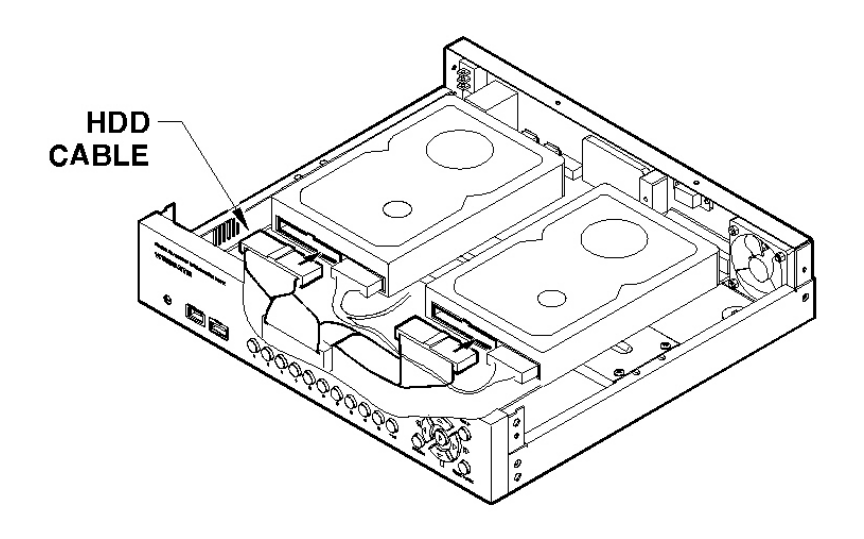

(8) Assemble the top cover.

## **Registering & Formatting HDD**

"Disk Manager" will automatically run on start-up after installing a HDD. If "Disk Manager" does not automatically run on start-up, make sure the HDD is properly installed.

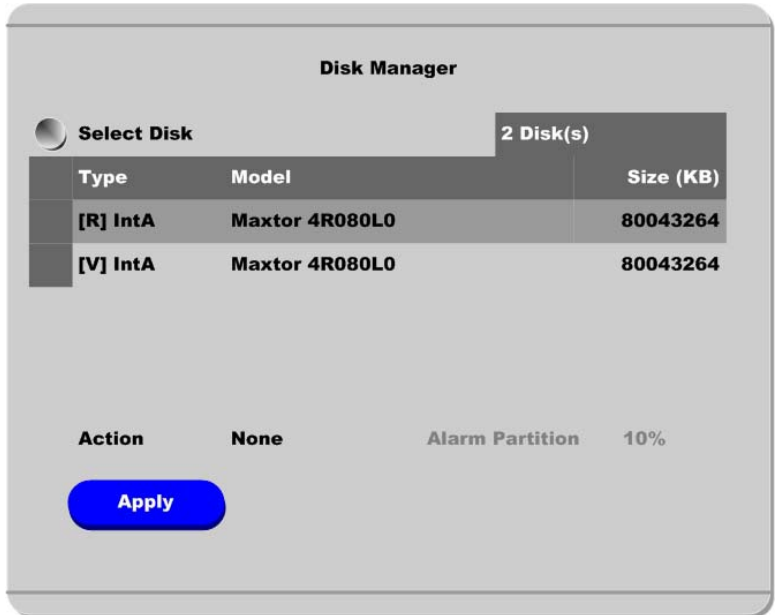

(9) Press [ENTER] button at "Select Disk".

(10) Select new added HDD (indicated as "[F]") using [▲/▼] button and press [EXIT] button

(11) Select "Action" using [▲/▼] button and press [EXIT] button.

(12) Select "Add" using  $\lceil \blacktriangleleft \blacktriangleleft / \blacktriangleright \blacktriangleright \rceil$  button and press [EXIT] button.

(13) Select "Apply" using [▲/▼] button and press [EXIT] button. The HDD status is changed to "[\*]".

(14) Select "Action" using [▲/▼] button and press [EXIT] button.

(15) Select "Format" using  $\left[\blacktriangleleft \blacktriangleleft / \blacktriangleright \blacktriangleright \right]$  button and press [EXIT] button.

(16) Select "Apply" using [▲/▼] button and press [EXIT] button. The HDD status is changed to "[R]" after formatting.

(17) Shut down "Disk Manager" by pressing [EXIT] button.

#### **<Note> HDD Type at Disk Manager**

- 1. [R] Available of recording
- 2. [V] Connected and formatted as HVR-04E's file system
	- If using 'Add used' command, it will be changed to [R]. There is no need to reformat.
- 3. [F] Connected but not available file system. After using 'Add', need to format for making as [R].
- 4. [\*] Connected and added using the 'ADD' command. If formatting, it will be [R].
- 5. [X] HDD cable is not

#### **<Note> HDD Managing Command**

- 1. Format : Format as HVR-04E's file system. Not available to PC file system.
- 2. Add : Add HDD for recording. Need to format.
- 3. Add Used : Add a HDD that has been used and formatted. There is no need to reformat
- 4. Remove : Remove current HDD. HDD can be reused without data loss by the 'Add Used' command.
- 5. Confirm Removed : Used when a removed HDD is still listed. ALL DATA WILL BE LOST!

#### **<Note> How to format current HDD?**

HVR-04E doesn't need additional format command. Just do it: 'Remove'  $\rightarrow$  'Add'  $\rightarrow$  'Format'.

# **Appendix #2 Video Input**

## **Video type / impedance setup switch**

It's possible to set up Impedance of Video input line.

When one Video output is connected to several Input as below, the impedance of one input should be 75 ohm.

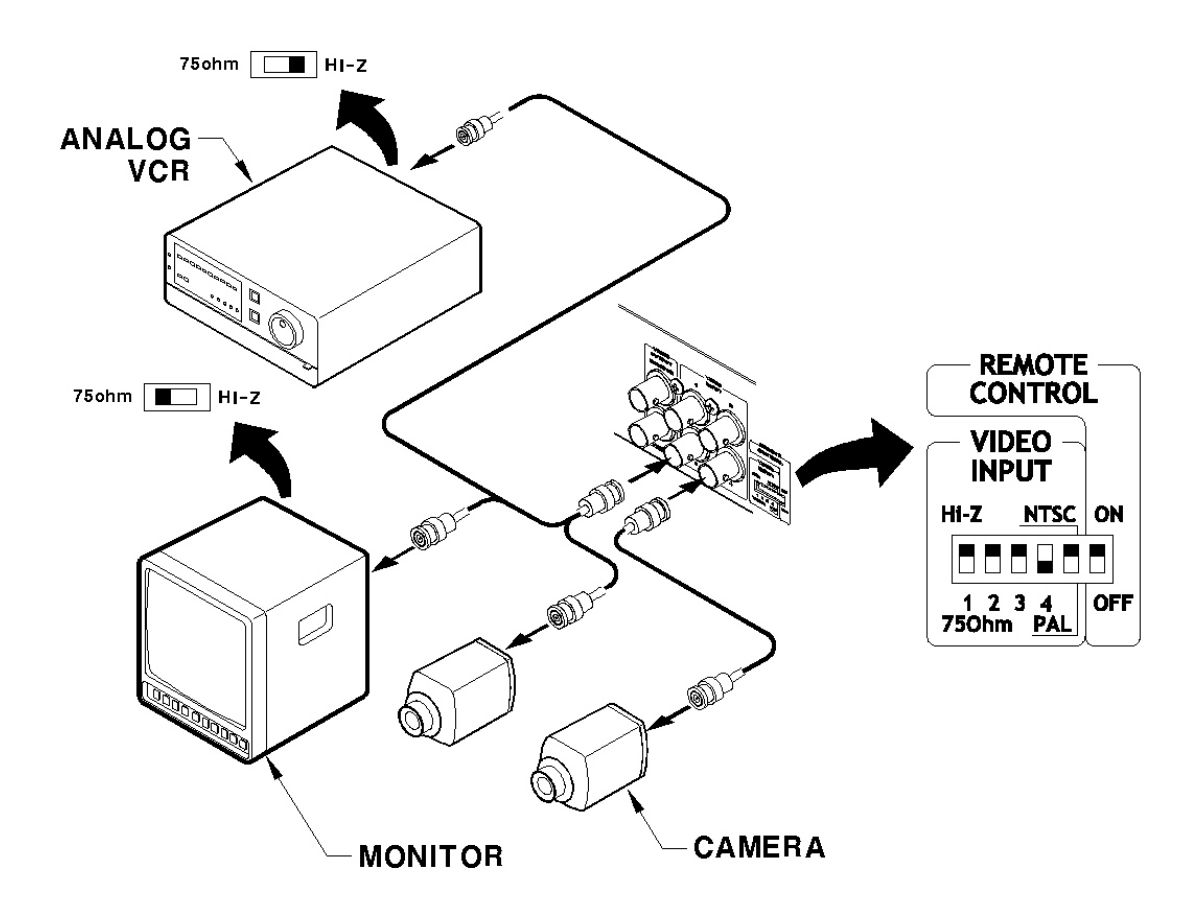

# **Appendix #3 Using CD-ROM**

## **Components of CD- ROM disc**

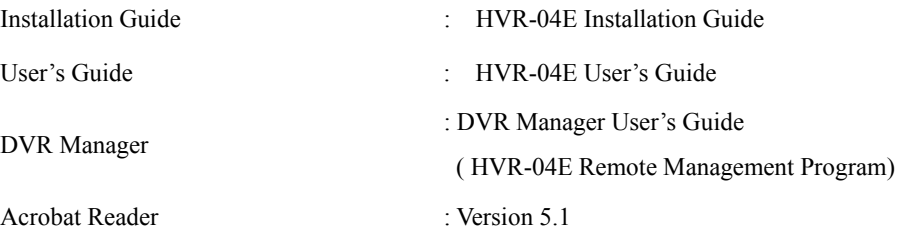

## **Preparation**

To read manual of CD-ROM disc, Adobe Acrobat 5.0 should be installed in client's PC.

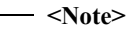

If Adobe Acrobat Reader is not installed within client's PC, use the Acrobat Reader program of CD-ROM.

## **Reading manual of CD-ROM**

Follow the steps to read user's guide.

- 1. Insert the supplied CD-ROM into CD-ROM drive of PC.
- 2. Open the user's guide, PDF file.

# **Appendix #4 Specification**

#### **General**

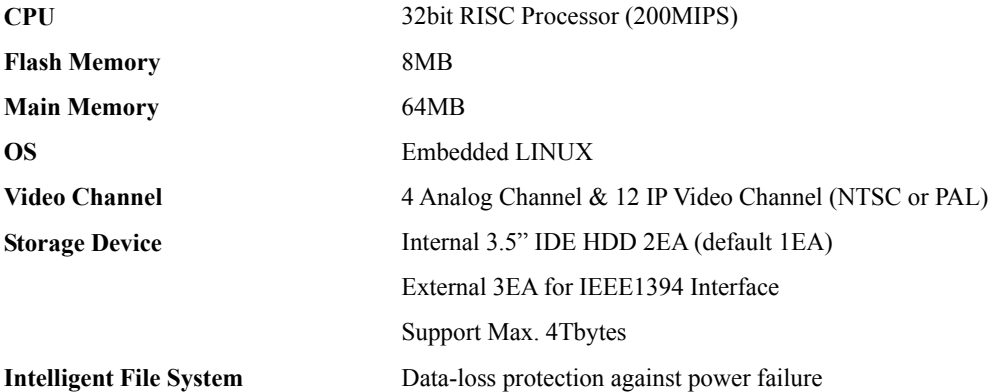

## **Image Compression**

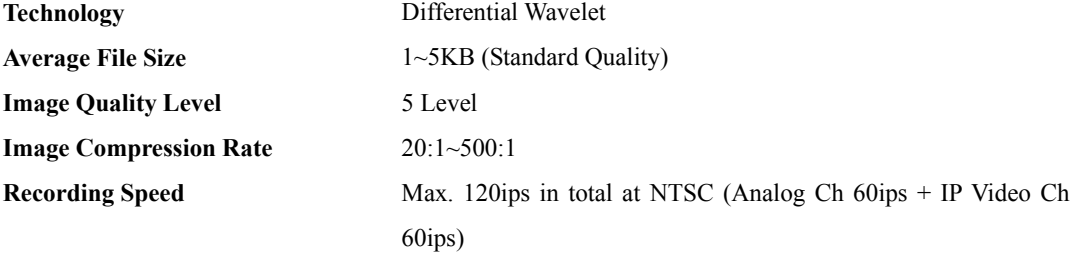

#### **Network**

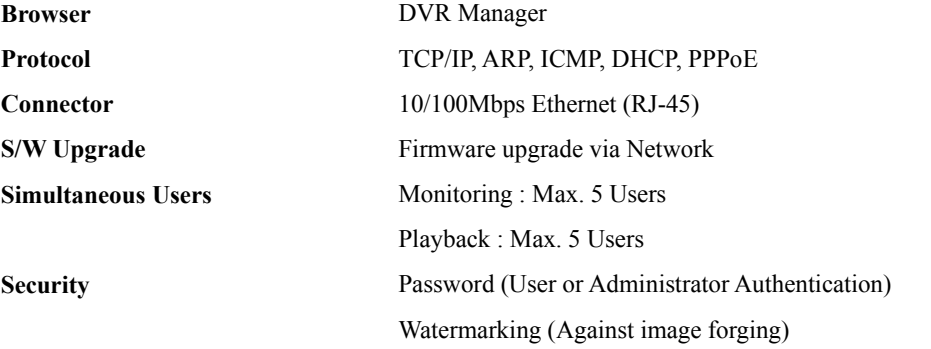

## **Display**

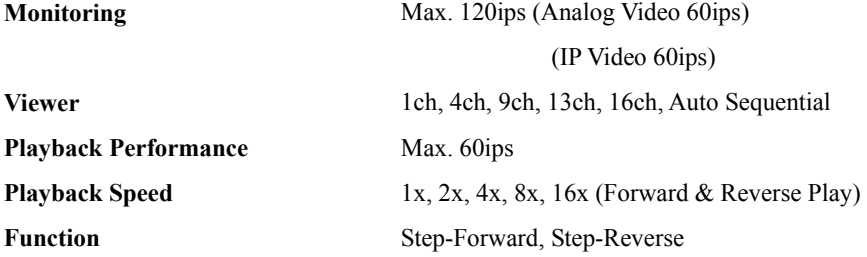

## **Environment**

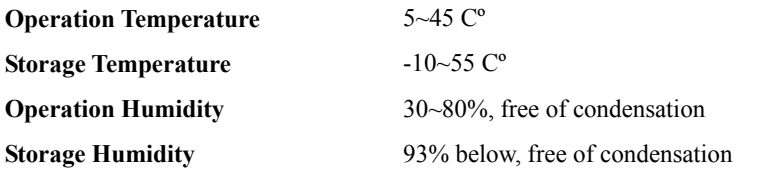

# **Data Backup/Expansion/Copy**

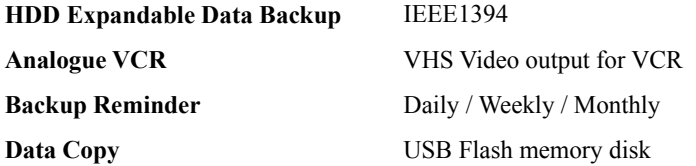

## **Input/Output**

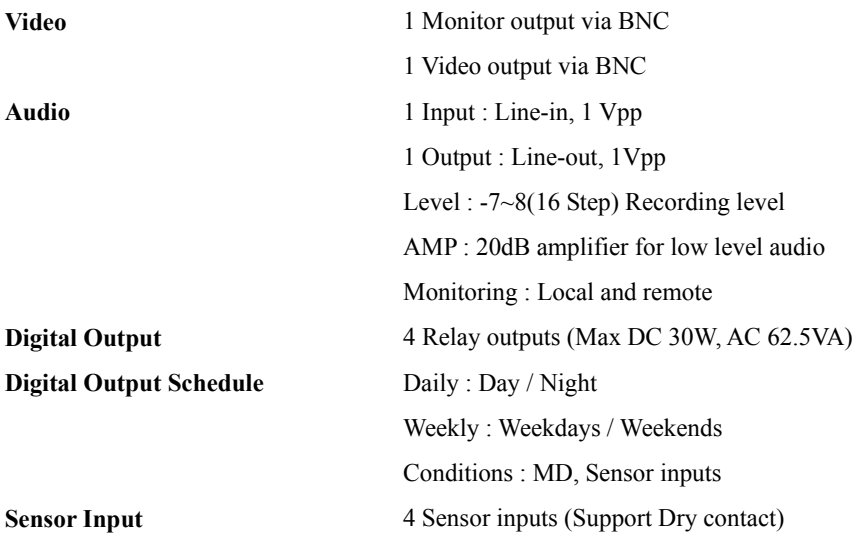

## **PTZ Control**

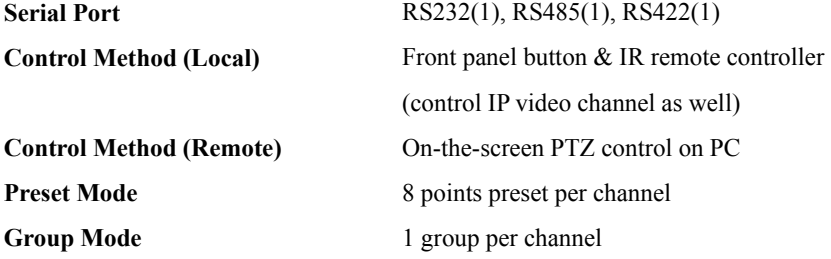

#### **Others**

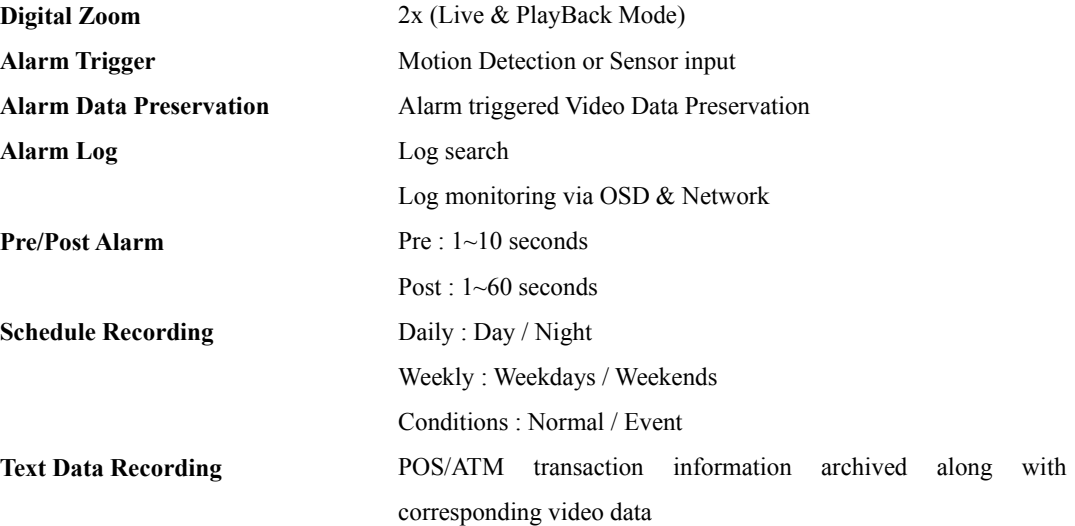

# **Electricity**

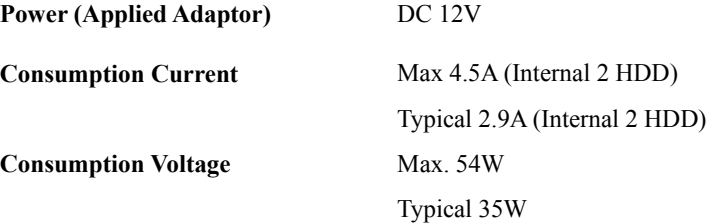

## **Mechanical**

**Dimension (W x D x H**)  $306 \times 280 \times 67$ (mm)

**Weight** 3.5Kg (With one HDD)

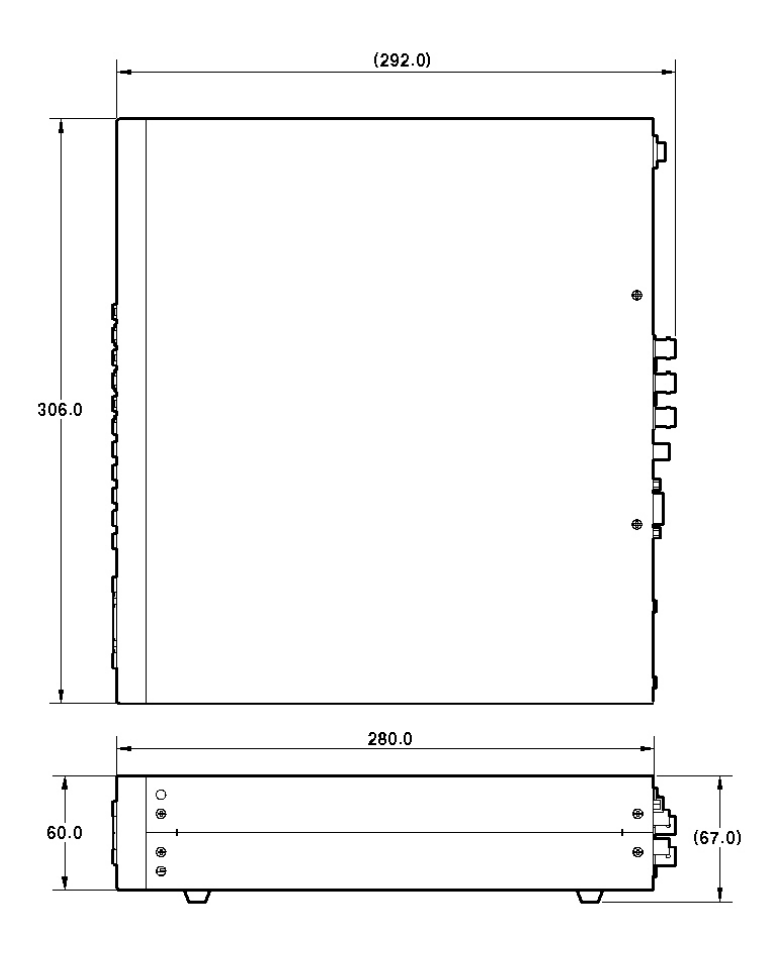

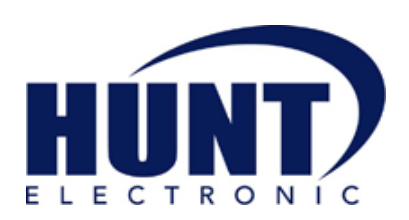

Hunt Electronic USA, Inc. 978 West  $10^{th}$  Street **Azusa, California 91702 Tel : (626) 812-8868 Fax : (626) 812-8828 Technical Support: 1-888-993-4868 URL: www.huntcctv.com E-mail: info@huntcctv.com** 

Free Manuals Download Website [http://myh66.com](http://myh66.com/) [http://usermanuals.us](http://usermanuals.us/) [http://www.somanuals.com](http://www.somanuals.com/) [http://www.4manuals.cc](http://www.4manuals.cc/) [http://www.manual-lib.com](http://www.manual-lib.com/) [http://www.404manual.com](http://www.404manual.com/) [http://www.luxmanual.com](http://www.luxmanual.com/) [http://aubethermostatmanual.com](http://aubethermostatmanual.com/) Golf course search by state [http://golfingnear.com](http://www.golfingnear.com/)

Email search by domain

[http://emailbydomain.com](http://emailbydomain.com/) Auto manuals search

[http://auto.somanuals.com](http://auto.somanuals.com/) TV manuals search

[http://tv.somanuals.com](http://tv.somanuals.com/)